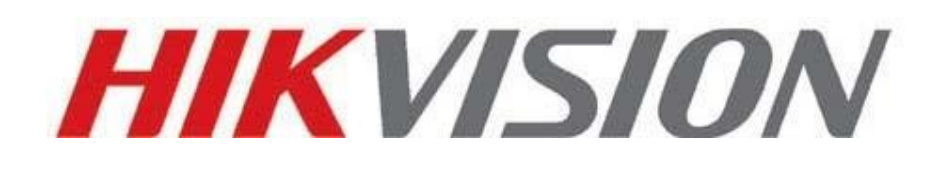

# **Сетевая видеокамера**

# **DS-2CD863PF-E**

**Руководство пользователя**

Благодарим Вас за приобретение нашей продукции. Если у Вас возникнут какие-либо вопросы или предложения, пожалуйста, обратитесь к поставщику.

Данное руководство предназначено для Сетевой Видеокамеры DS-2CD863PF-E.

Производитель оставляет за собой право на внесение изменений в настоящее руководство, а также в технические характеристики устройств без предварительного уведомления.

# **Инструкция по технике безопасности**

<span id="page-2-0"></span>Пожалуйста, ознакомьтесь с данным руководством перед установкой и использованием видеокамеры. Эти инструкции предназначены для обеспечения правильного и безопасного применения изделия, а также для снижения вероятности причинения ущерба Вашему имуществу.

Меры предосторожности разделены на "Предупреждения" и "Предостережения":

Предупреждения: Несоблюдение предупреждений может повлечь за собой серьезную травму или смерть.

Предостережения: Несоблюдение предостережений может повлечь за собой травму или повреждение оборудования.

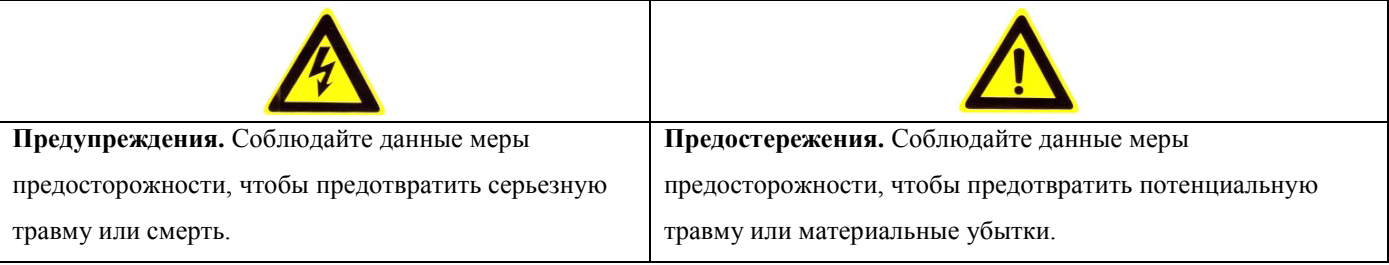

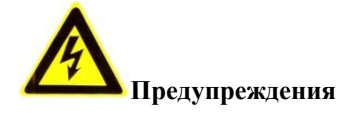

1. Все операции по установке и работе с устройством, представленные в данном руководстве, должны соответствовать местным правилам по электробезопасности.

2. Используйте блок питания DC 12V, соответствующий стандарту IEC60950-1.

3. Не подключайте несколько устройств к одному сетевому адаптеру, так как его перегрузка может вызвать перегрев или возгорание. При использовании технологии PoE убедитесь, что PoE Свитч поддерживает достаточный уровень напряжения.

4. Убедитесь, что штепсель надежно соединен с сетевым разъемом.

5. Если устройство монтируется на стену или потолк, оно должно быть надежно зафиксировано.

6. Если устройство дымится, шумит, или Вы чувствуете запах гари, отключите питание и отсоедините сетевой кабель, после чего свяжитесь с сервисным центром.

7. При нарушении нормальной работы видеокамеры, свяжитесь с Вашим поставщиком или ближайшим сервисным центром. Никогда не пытайтесь ремонтировать камеру самостоятельно. (Производитель снимает с себя гарантийные обязательства за повреждения, возникшие в результате несанкционированного ремонта или обслуживания).

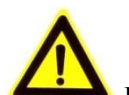

#### **Предостережения**

1. Проверьте соответствие подводимого напряжения паспортным данным и убедитесь в исправности источника питания.

2. Не допускается воздействие на видеокамеру высокого давления, тряски, механических ударов и сильного электромагнитного излучения. Избегайте установки оборудования на поверхностях, подверженных вибрациям, это может привести к его повреждению.

3. Не касайтесь сенсорного модуля (CCD матрицы) пальцами. При необходимости чистки, используйте чистую ткань с небольшим количеством этанола. Если камера не используется в течение длительного времени, установите крышку объектива на еѐ место.

4. Работа сенсора (CCD матрицы) может быть нарушена лазерным лучом, поэтому при использовании любого лазерного оборудования убедитесь, что лучи не попадают на поверхность матрицы.

5. Не подвергайте камеру воздействию слишком высоких (более +60°C) или низких (менее -10°C) температур. Не используйте устройство в загрязненных помещениях с высокой влажностью, так как это может привести к возникновению пожара или электрическому замыканию.

6. Для нормальной работы камеры необходима свободный воздухообмен. Устанавливайте оборудование в хорошо проветриваемых помещениях и не допускайте его перегрева.

7. Запрещается подвергать оборудование воздействию прямых солнечных лучей или располагать его вблизи источников тепла, таких как кухонная плита, обогреватель или радиатор (это может привести к возгоранию).

8. Не направляйте камеру на солнце или очень яркие области. Это может привести к потере четкости изображения (что, в данном случае, не является неисправностью), и может значительно сократить срок службы сенсорного модуля (CCD матрицы).

9. При транспортировке видеокамера должна быть помещена в оригинальную упаковку или упаковку со сходными характеристиками, обеспечивающими сохранность устройства.

# <span id="page-4-0"></span>СОДЕРЖАНИЕ

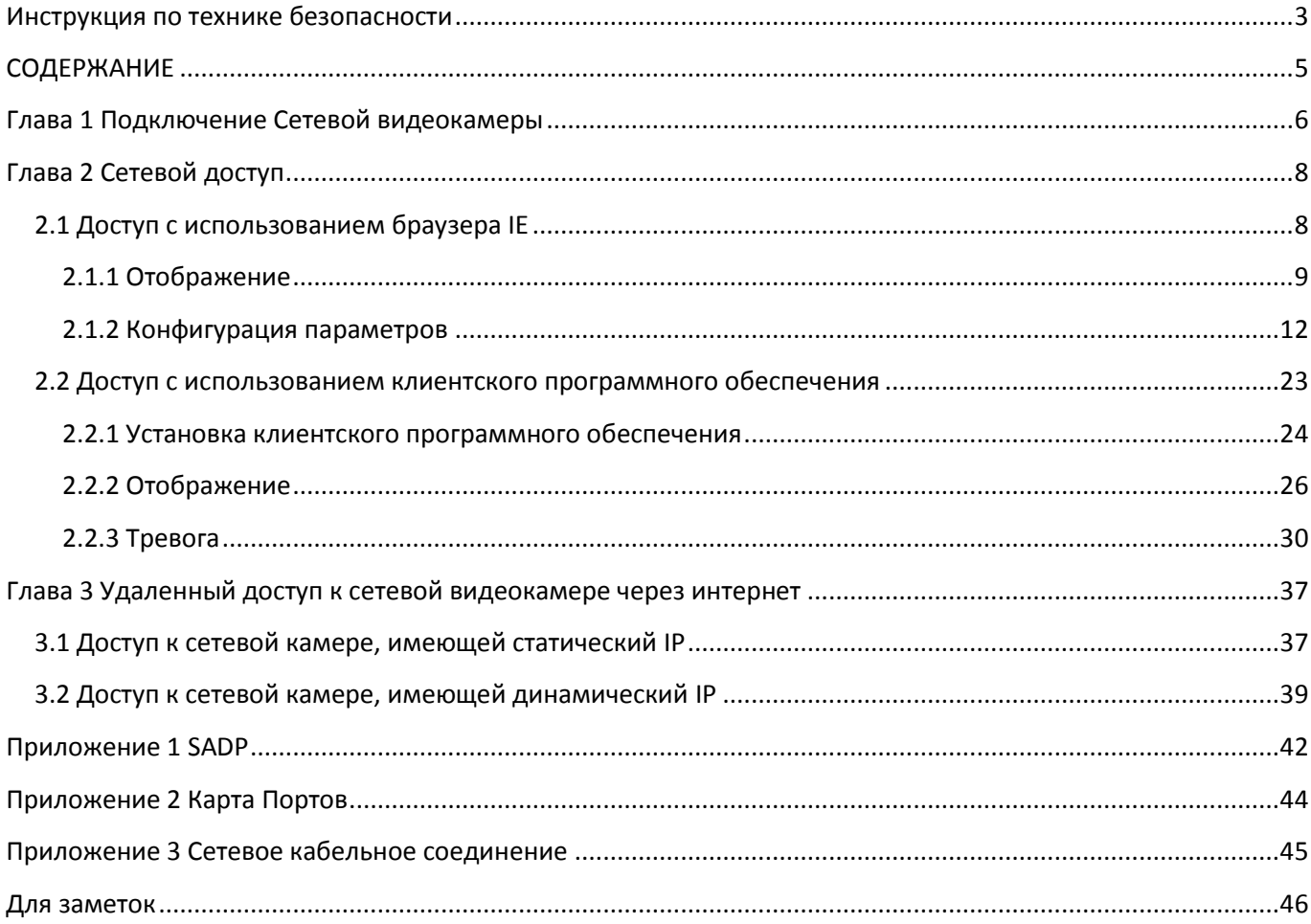

# **Глава 1 Подключение Сетевой видеокамеры**

<span id="page-5-0"></span>Существует два способа подключения сетевой видеокамеры к персональному компьютеру (ПК):

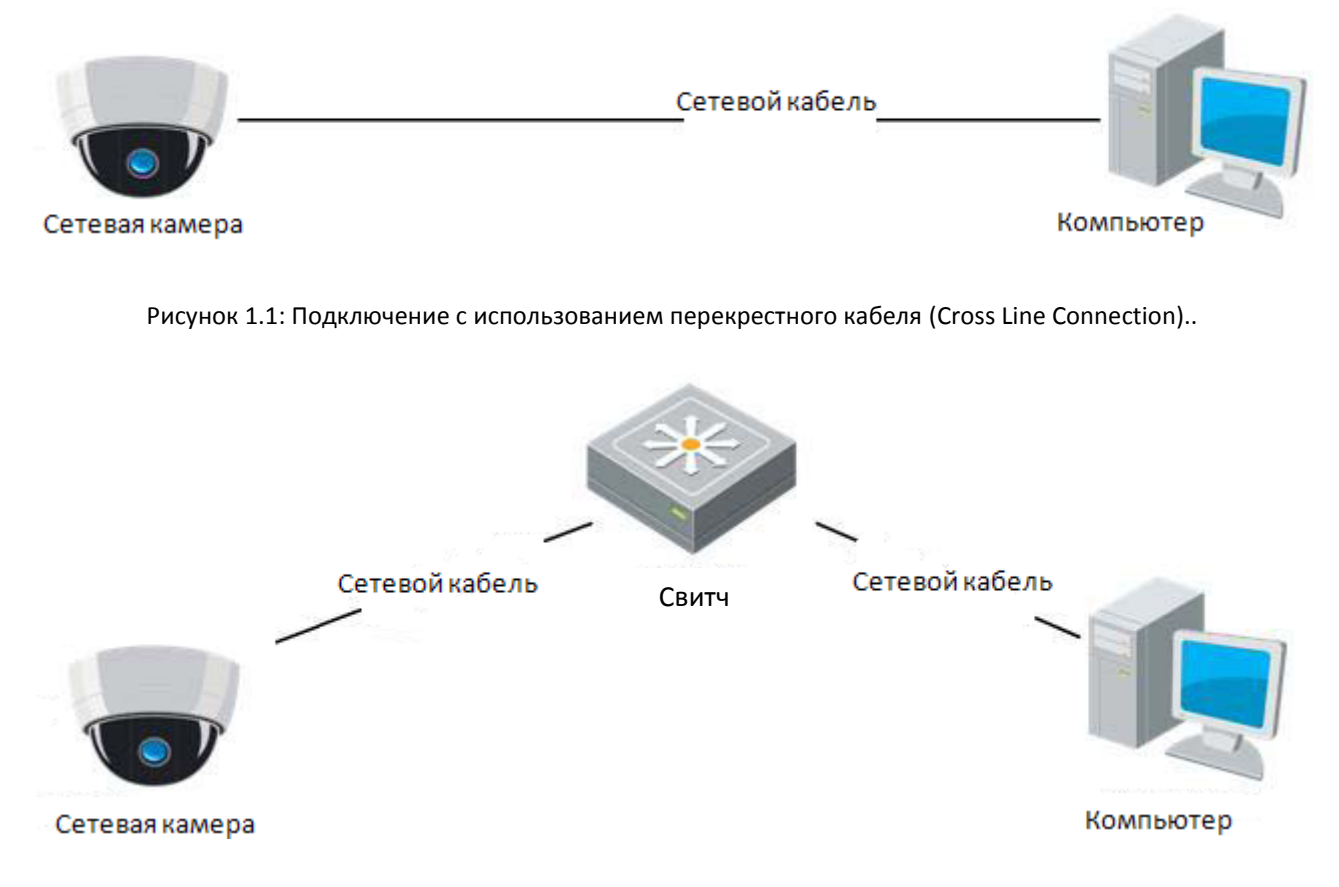

Рисунок 1.2: Подключение с использованием прямого кабеля (Direct Line Connection).

До начала работы с сетевой видеокамерой по сети, необходимо определить еѐ IP адрес. Программное обеспечение SADP, доступное для загрузки по адресу [http://www.hikvision.com/En/download\\_more.asp?id=46](http://www.hikvision.com/En/download_more.asp?id=46), предназначено для автоматического обнаружения устройств Hikvision в сети LAN и получения данных IP адреса, маски подсети, номера порта, серийного номера устройства, версии программного обеспечения и т.п., см. Рисунок 1.3.

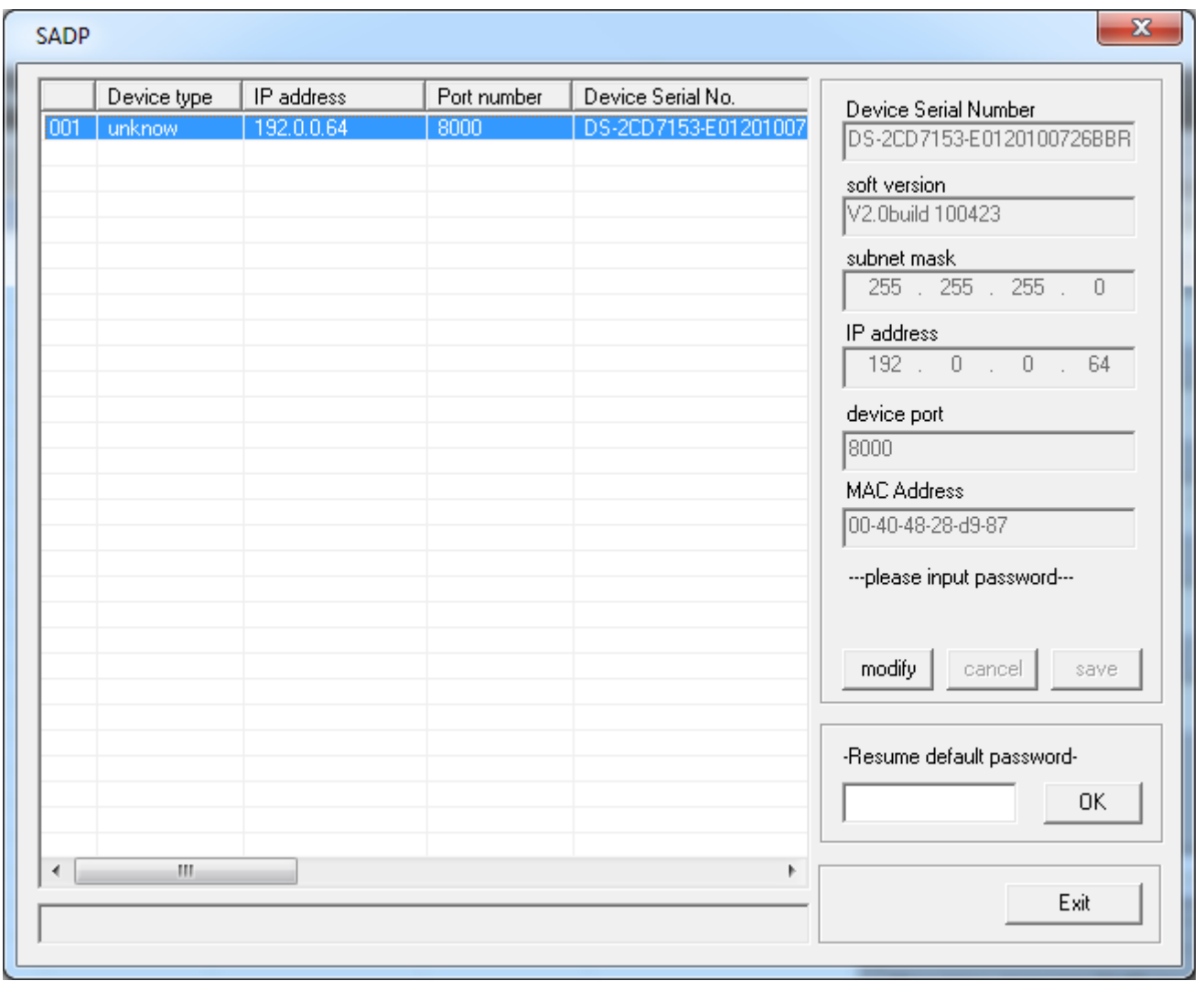

#### Рисунок 1.3

Выберите устройство, установите IP адрес и маску подсети в одном сетевом сегменте с ПК.

Подробнее о SADP см. Приложение 1.

*Примечание:* Параметры по умолчанию: IP адрес "*192.0.0.64"*, номер порта "*8000"*, имя пользователя "*admin",*  пароль "*12345"*.

# **Глава 2 Сетевой доступ**

<span id="page-7-0"></span>После установки оборудования пользователь может просматривать видео и настраивать параметры сетевой видеокамеры, включая IP адрес, маску подсети, номер порта и т.п. Для доступа к камере используются следующие способы:

- 1. Доступ с использованием браузера IE.
- 2. Доступ с использованием клиентского программного обеспечения.

3. Доступ с использованием ПО других производителей (Обратитесь к поставщику за подробной информацией).

### <span id="page-7-1"></span>**2.1 Доступ с использованием браузера IE**

Для получения возможности управления видеокамерой через браузер IE, необходимо настроить уровень безопасности сети.

Откройте браузер IE и установите уровень безопасности зоны, в которой работает камера на Низкий [Low] в меню Сервис/Свойства Обозревателя/Безопасность/Другой.. [Tools/ Internet Options/Security/Custom Level...], и включите автоматическое выполнение или выполнение по запросу элементов ActiveX и модулей подключения

[ActiveX Control and Plug-in].

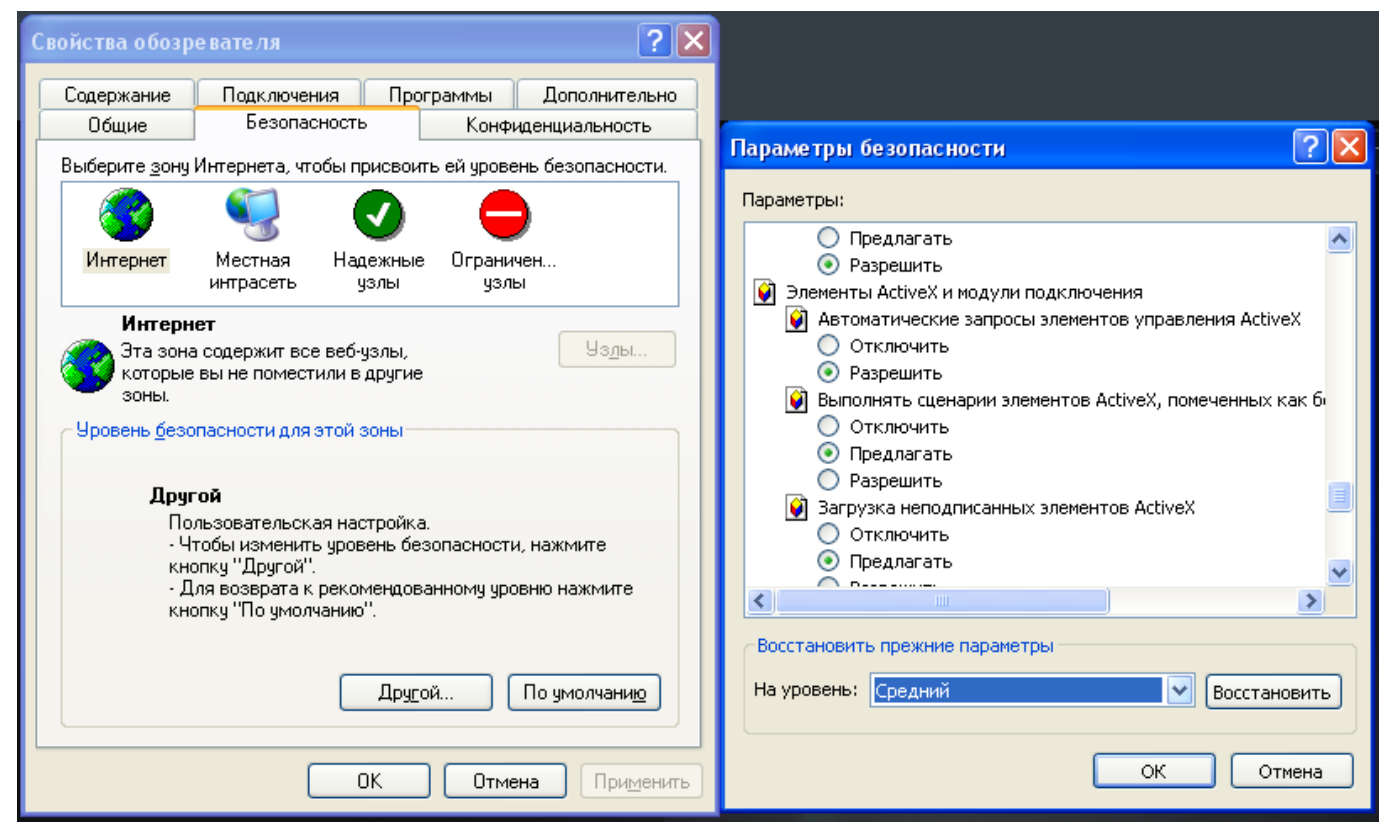

Рисунок 2.1.1: Настройка уровня безопасности.

### <span id="page-8-0"></span>**2.1.1 Отображение**

**Шаг 1:** Установите "Active-X Control and Plug-in". Введите IP адрес сетевой видеокамеры и нажмите [Enter], после чего щелкните левой кнопкой мыши на всплывшем окне.

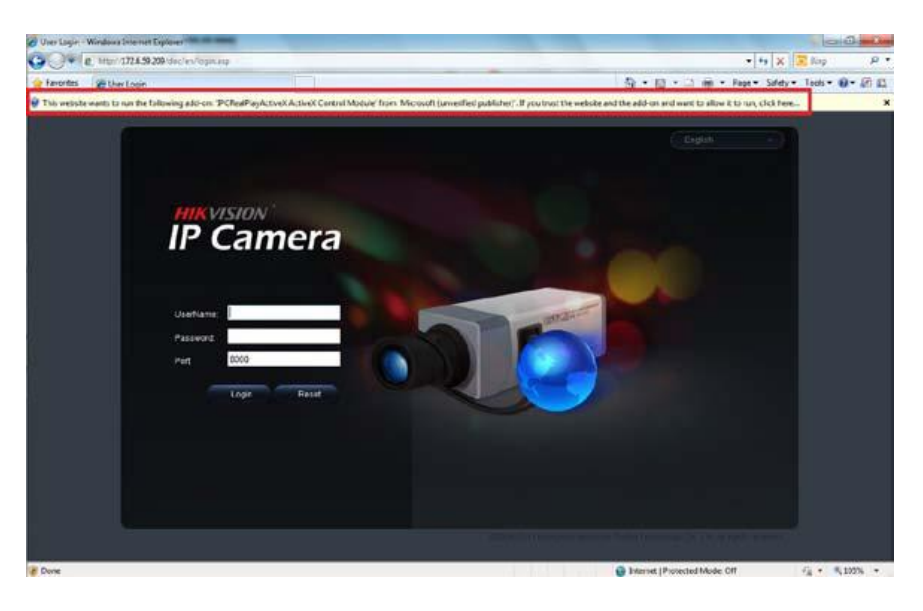

Рисунок 2.1.2: Советы по установке ActiveX.

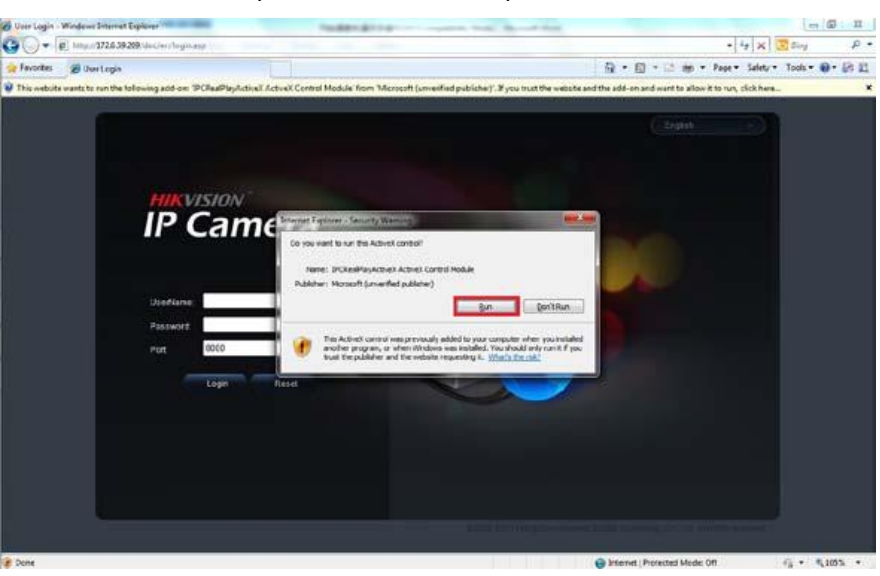

Рисунок 2.1.3: Установка ActiveX Control.

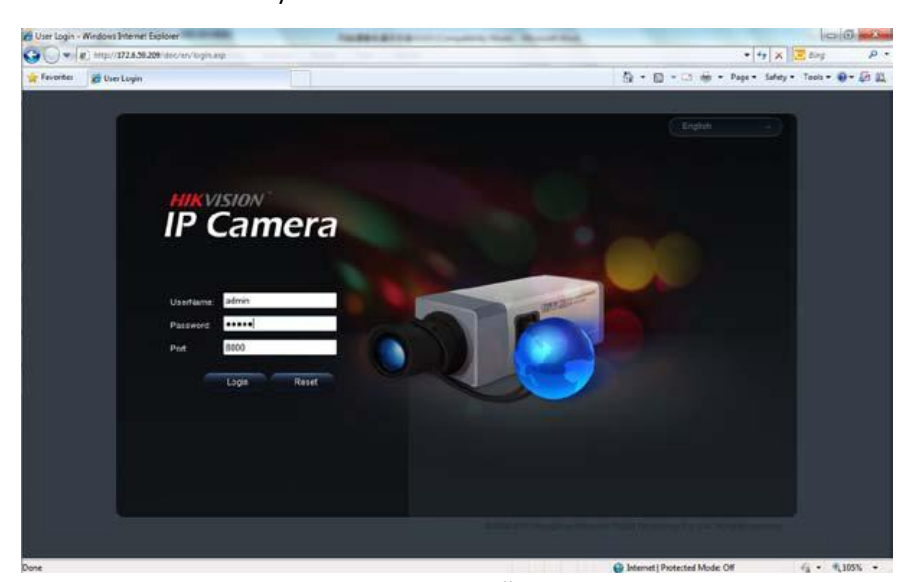

Рисунок 2.1.4: Интерфейс авторизации

### **Шаг 2:**  Нажмите [Run], чтобы установить ActiveX Control.

**Шаг 3:** Введите имя пользователя "Username" (по умолчанию: admin), пароль "Password" (по умолчанию: 12345) и номер порта "Port" (по умолчанию: 8000), после чего нажмите [Login].

**Шаг 4:** После успешной авторизации пользователь может просматривать видео. См. Рисунок 2.1.5.

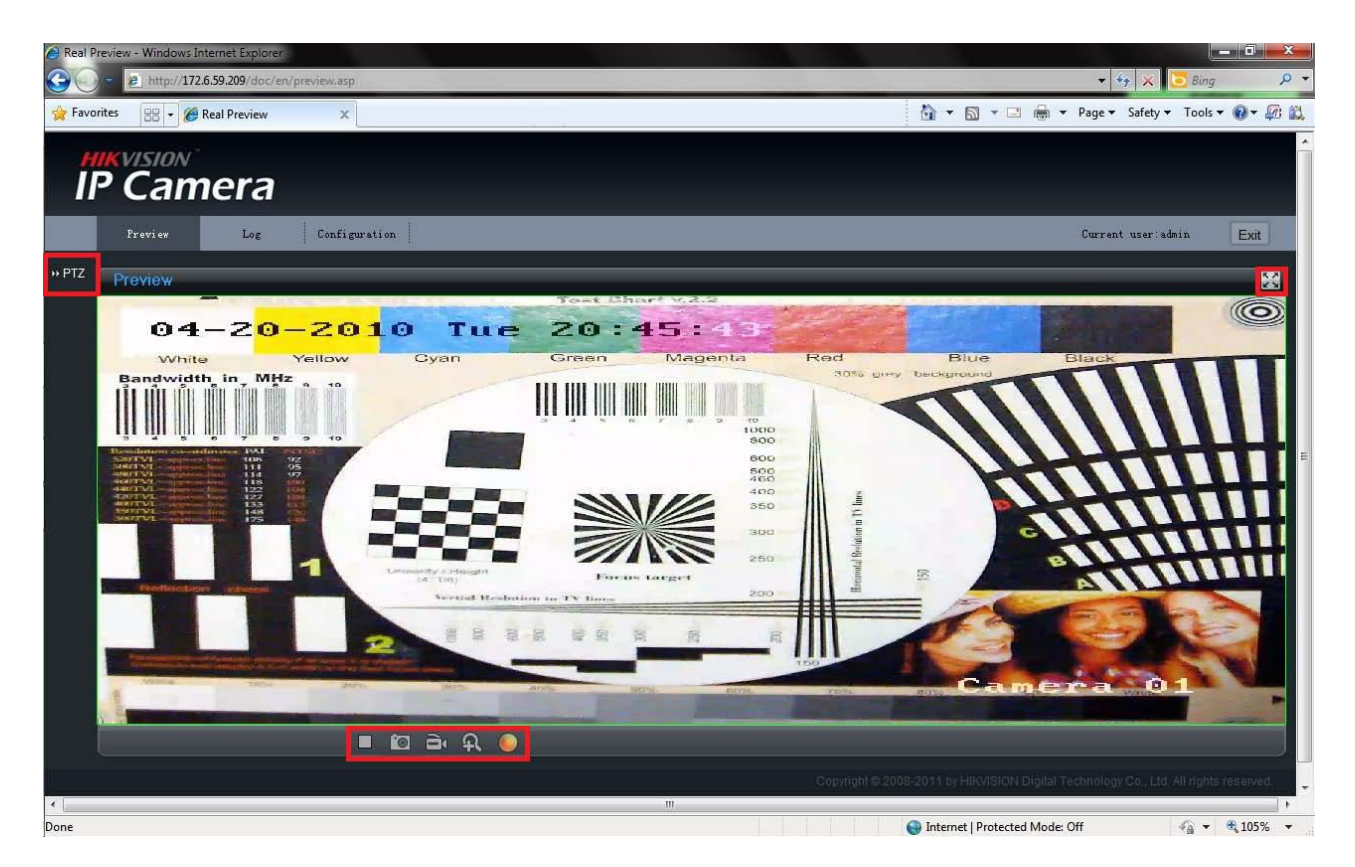

Рисунок 2.1.5: Страница отображения.

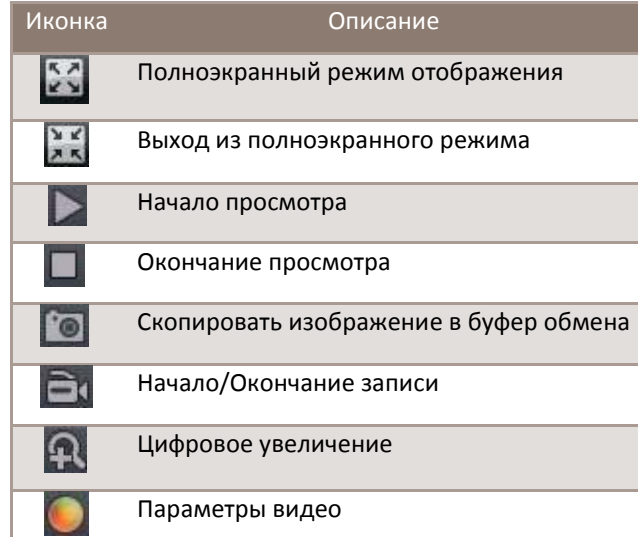

#### **Иконки страницы отображения:**

#### **Цифровое увеличение:**

Щелкните левой кнопкой мыши в любом месте изображения и используйте колесико мыши для реализации функции масштабирования [приближение/отдаление].

#### **Параметры видео:**

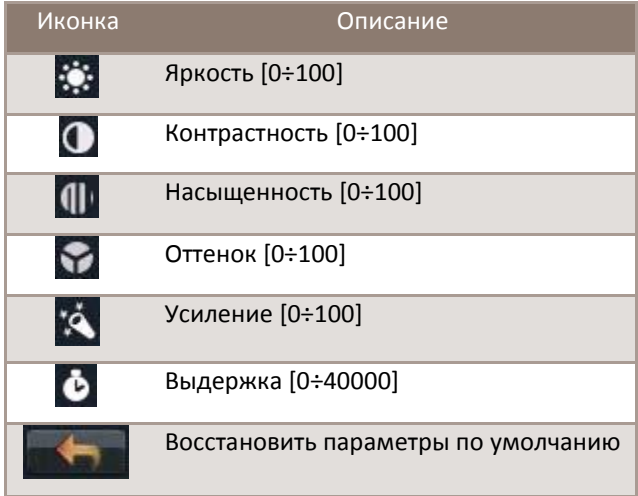

|                        | فسنت | <u> Andrew Maria (1985)</u> |  |
|------------------------|------|-----------------------------|--|
| $\mathbf 0$            |      |                             |  |
| $\mathbf{\mathcal{N}}$ |      | в                           |  |
| ❖                      |      |                             |  |
| ۰Ä                     |      |                             |  |
| ò                      |      |                             |  |
|                        |      |                             |  |

Рисунок 2.1.6: Параметры видео.

### <span id="page-11-0"></span>**2.1.2 Конфигурация параметров**

Нажмите **Configuration,** чтобы войти в интерфейс конфигурации параметров [Parameters Configuration].

#### **2.1.2.1 Локальная конфигурация**

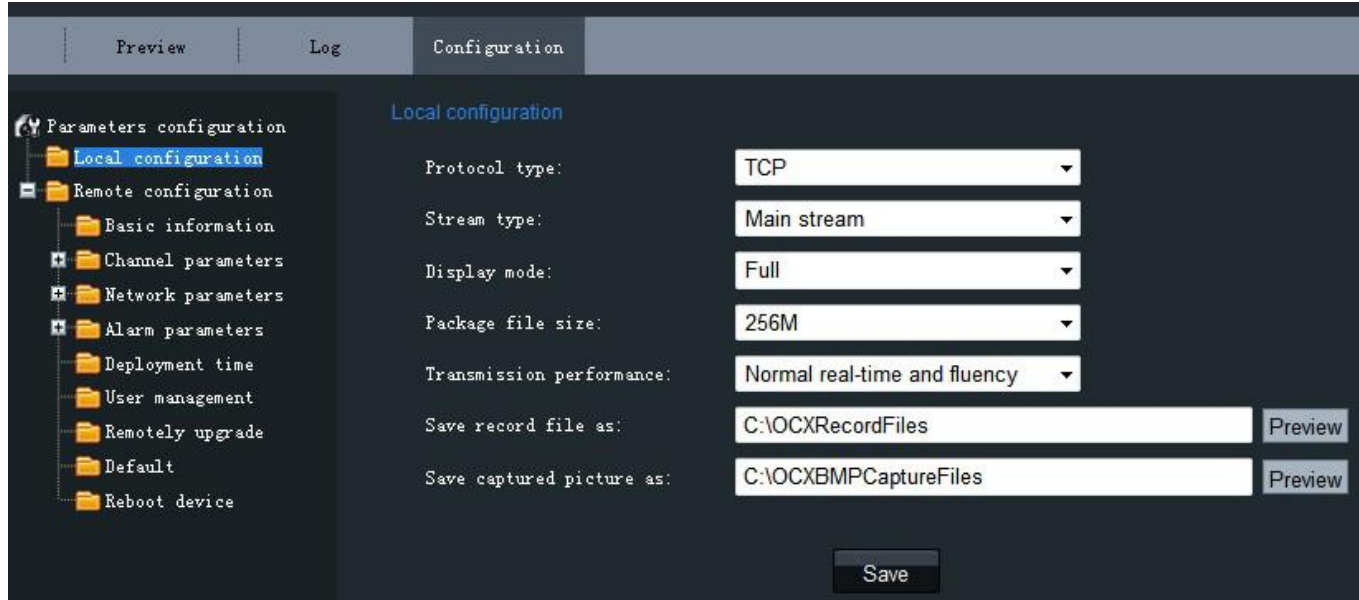

Рисунок 2.1.8: Локальная конфигурация.

#### **Локальная конфигурация:**

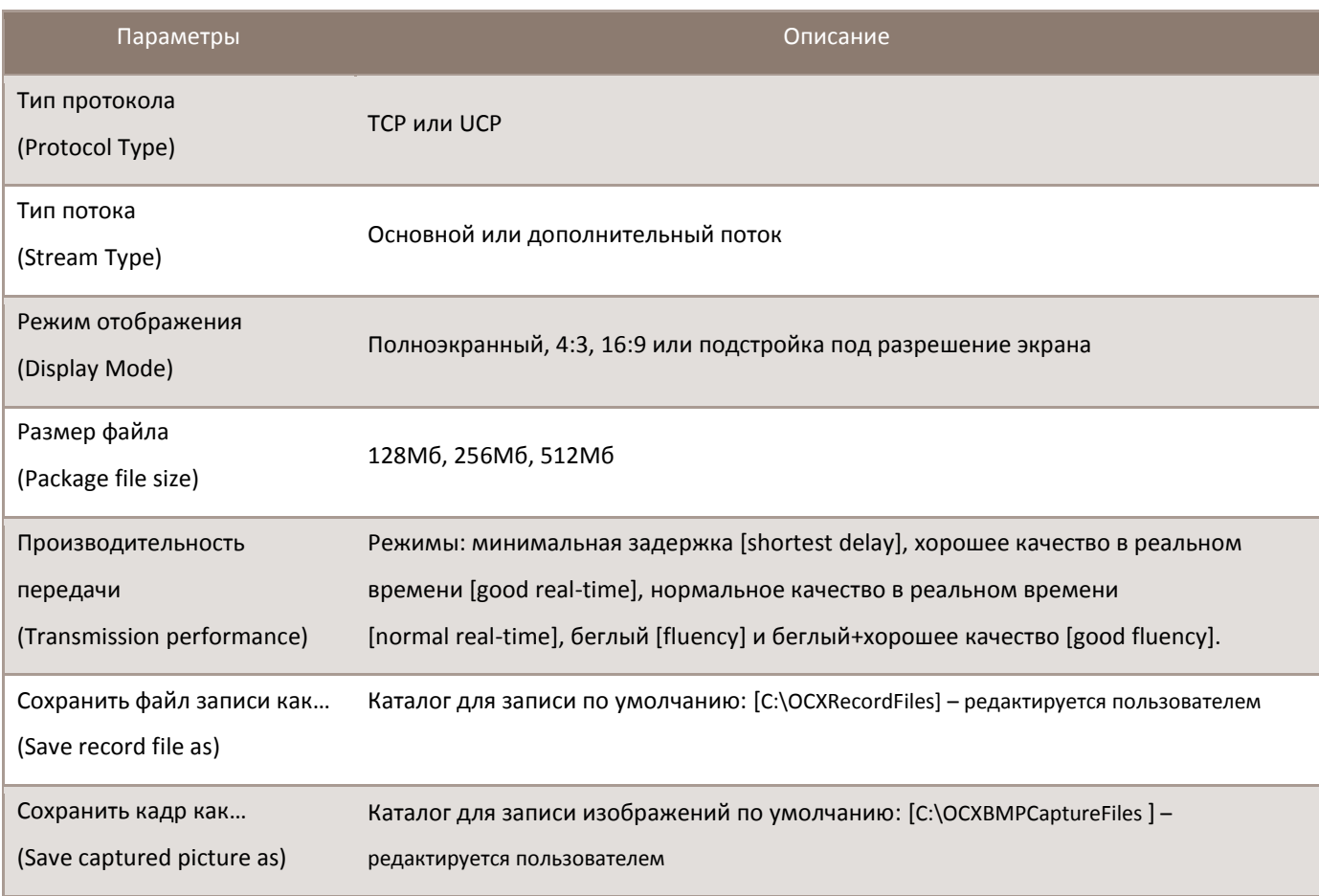

#### **2.1.2.2 Удаленная конфигурация**

#### **Основная информация:**

В интерфейсе настроек Основной информации [Basic Information] пользователь может установить Имя устройства [Device Name] и его идентификатор [Device ID], а также просмотреть информацию об IP камере, включающую описание [Device Description], расположение [Device Location], MAC адрес, тип устройства [Device Type], серийный номер [Device SN], версию ПО [Firmware Version], и версию U-boot [U-boot Version].

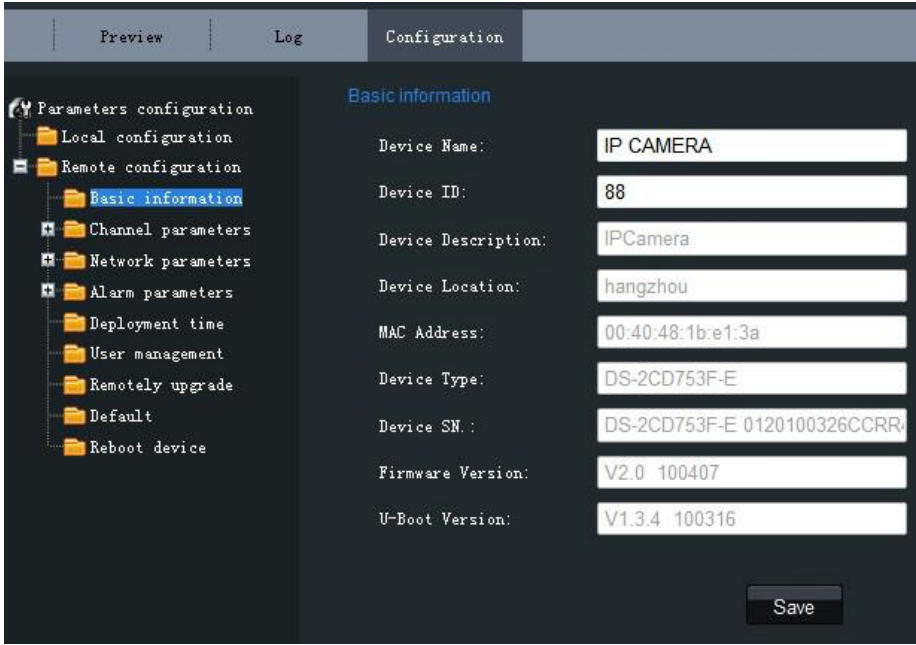

Рисунок 2.1.9: Основная информация.

#### **Параметры каналаНастройки отображения [Channel ParametersDisplay Setting]:**

По желанию вы можете включить отображение Даты/Времени [Date&Time] и Дней недели [Week] установкой флажка. Для выбора доступны разные форматы отображения времени. Параметр OSD Status может принимать значения "прозрачный мигающий" [transparent & flickering], "прозрачный немигающий" [transparent & unflickering], "непрозрачный мигающий" [nontransparent & flickering], или "непрозрачный немигающий"

[nontransparent & unflickering].

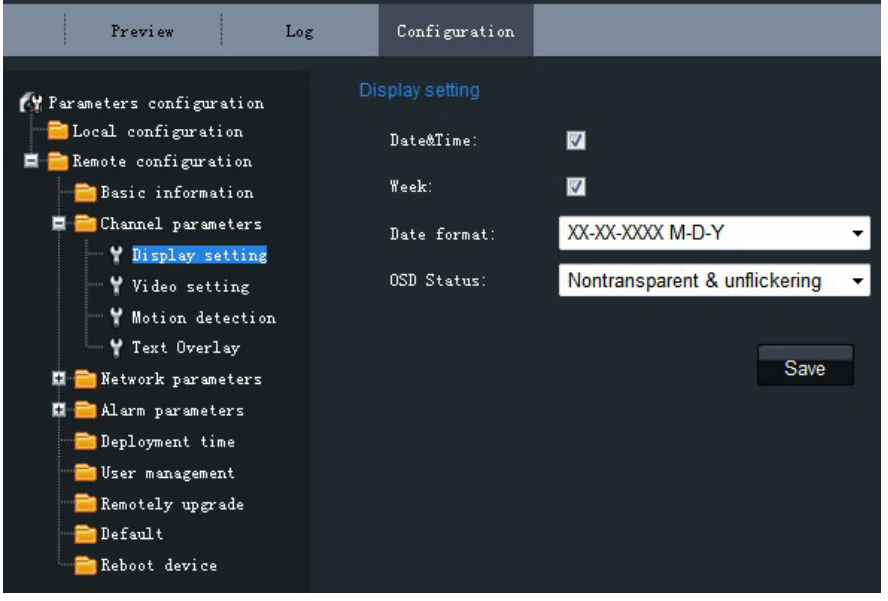

Рисунок 2.1.10: Настройки отображения.

### **Параметры каналаНастройки видео [Channel ParametersVideo Settings]:**

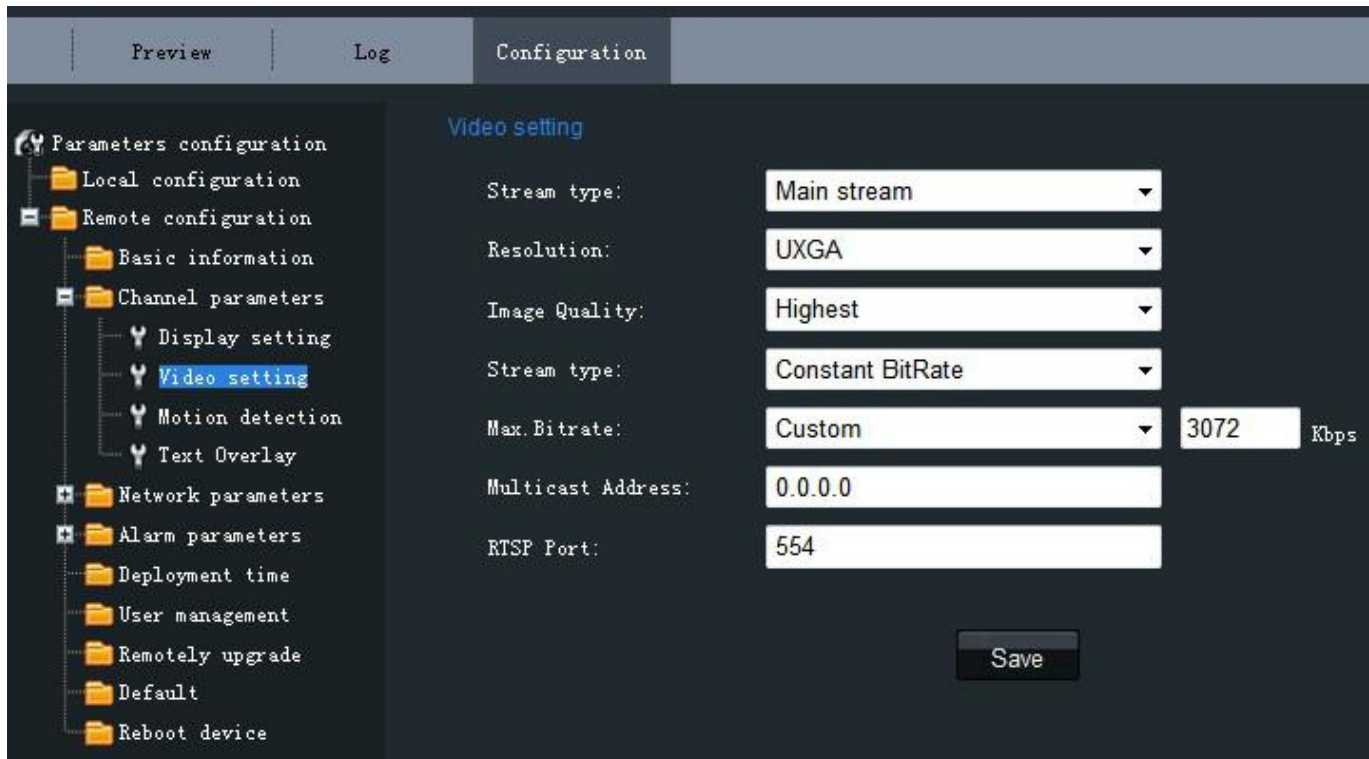

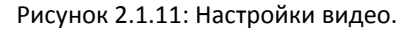

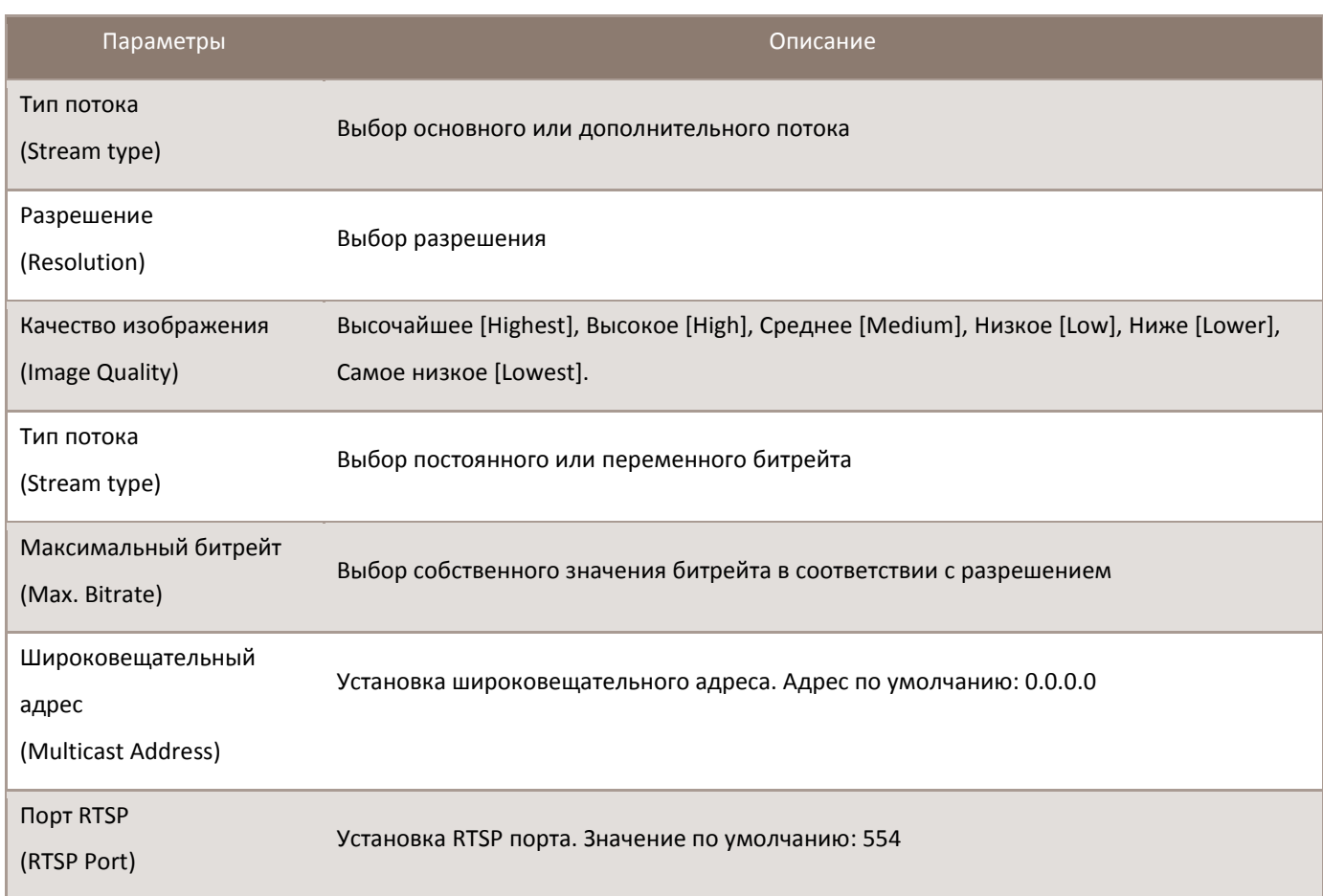

#### **Параметры каналаНастройки детекции движения**

#### **[Channel Parameters > Motion**

#### **Detection Setting]:**

Установите флажок опции *Enable motion detection,* чтобы включить эту функцию.

#### **Настройки Зоны [Zone Settings]:**

Нажмите кнопку *Start draw,* чтобы нарисовать зону детекции движения путем щелчка и растягивания зоны на видеоизображении.

Пользователь может задать несколько зон детекции движения на одном и том же изображении. Когда все зоны установлены, нажмите кнопку *Stop draw,* чтобы завершить действие.

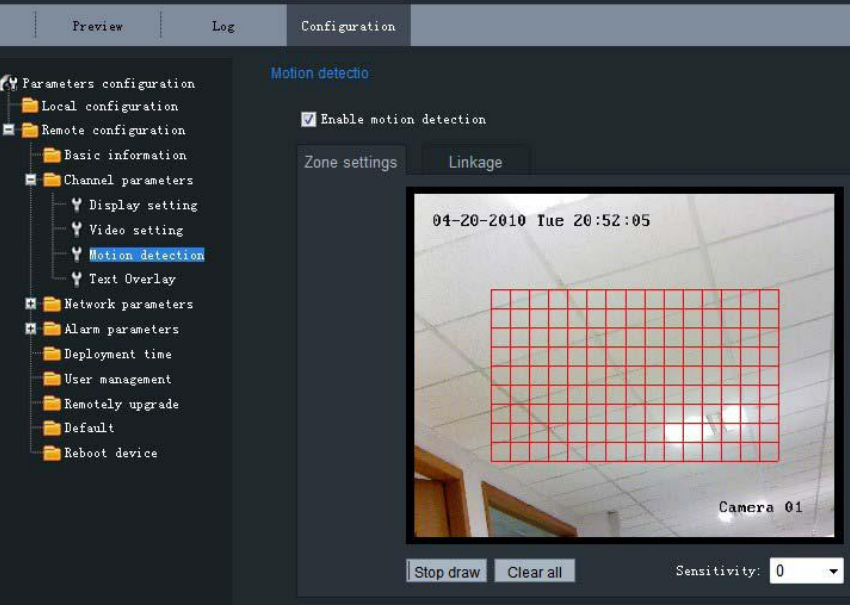

Рисунок 2.1.12: Настройки Зоны детекции движения.

#### **Чувствительность:**

Уровень чувствительности может принимать значения 0, 1, 2, 3, 4 и 5. Когда установлено значение 0, чувствительность отключена.

#### **Привязка:**

Способ привязки для данной видеокамеры может принимать значение *Email link [Привязка к электронной почте.]*

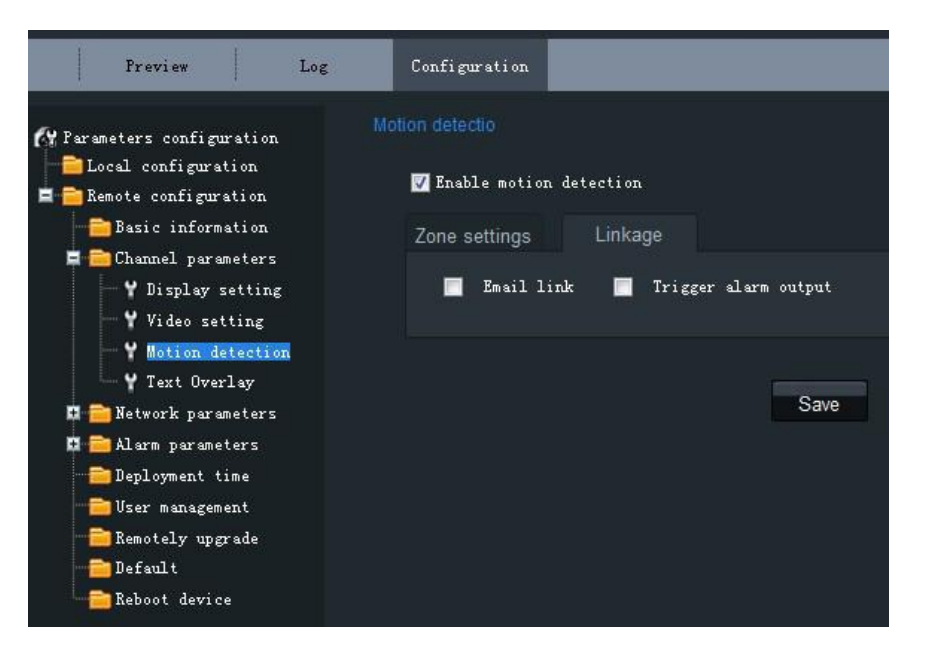

Рисунок 2.1.13: Настройки Привязки детекции движения.

# **Параметры каналаНастройки наложения текста**

#### **[Channel ParametersText Overlay Setting]:**

Введите символы в поле *Text Information* и определите положение экранного меню (OSD) на изображении путем ввода значений *XPosition* и *YPosition*, после чего установите флажок опции *OSD Text*. После нажатия кнопки *Save* установленный заголовок будет отображен на экране.

#### *Примечание:*

Значения *XPosition* и *YPosition* соответствуют относительному расположению от левого верхнего угла изображения.

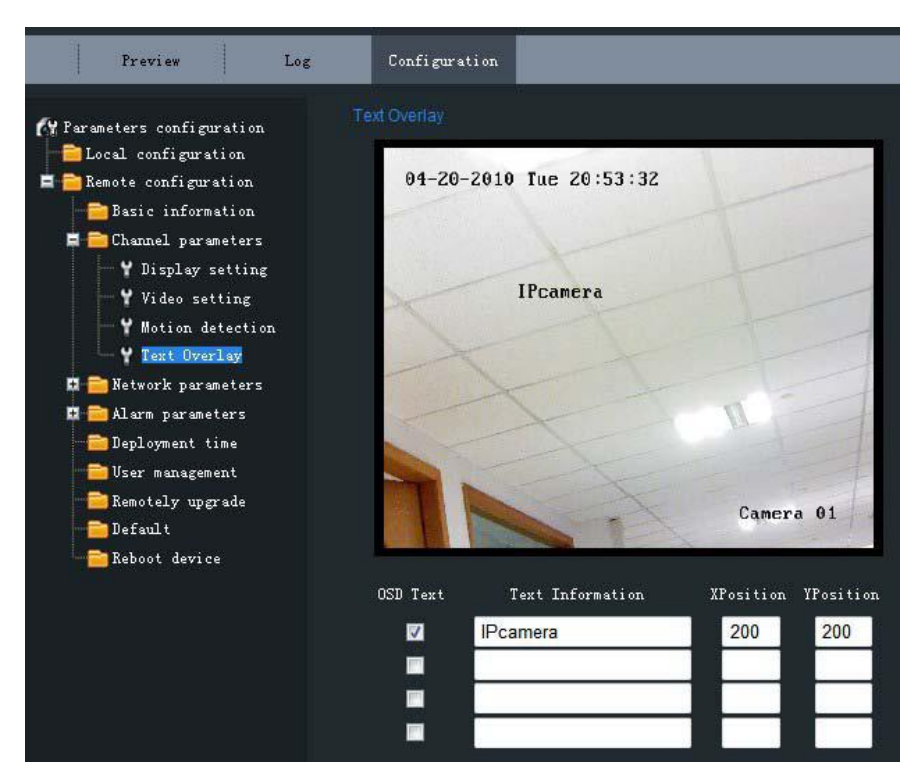

Рисунок 2.1.14: Настройки наложения текста.

### **Сетевые параметрыНастройки Сети [Network ParametersNetwork Setting]:**

Установите IP адрес, маску подсети, Шлюз и сервер DNS сетевой камеры.

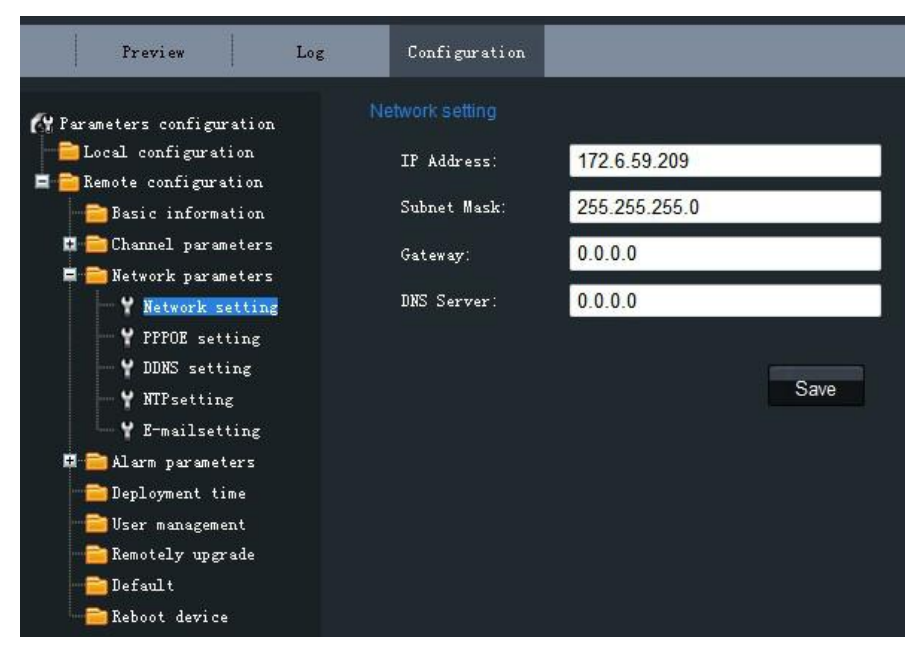

Рисунок 2.1.15: Настройки Сети.

#### **Сетевые параметрыНастройки PPPoE**

#### **[Network ParametersPPPOE Setting]:**

Установите флажок опции *Enable PPPOE*, чтобы включить данную функцию.

Введите имя пользователя PPPOE и пароль в текстовом окне и нажмите *Save*, чтобы закончить настройку.

После перезагрузки камере будет присвоен публичный IP адрес.

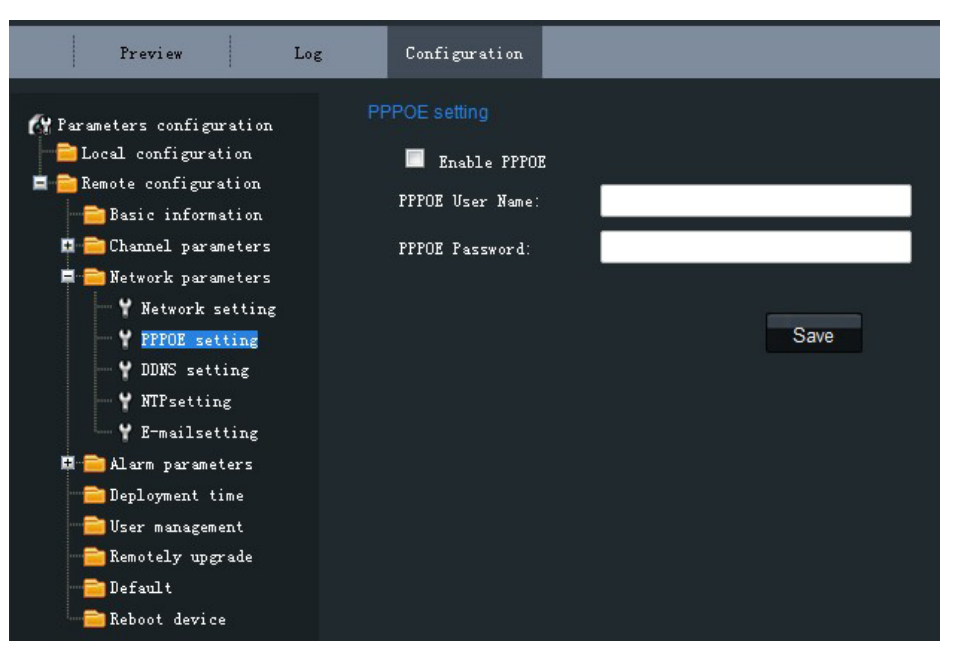

Рисунок 2.1.16: Настройки PPPoE.

#### **Сетевые параметрыНастройки DDNS**

#### **[Network ParametersDDNS Setting]:**

Установите флажок опции *Enable DDNS*, чтобы включить данную функцию. Тип протокола может принимать значения DynDNS или IPServer.

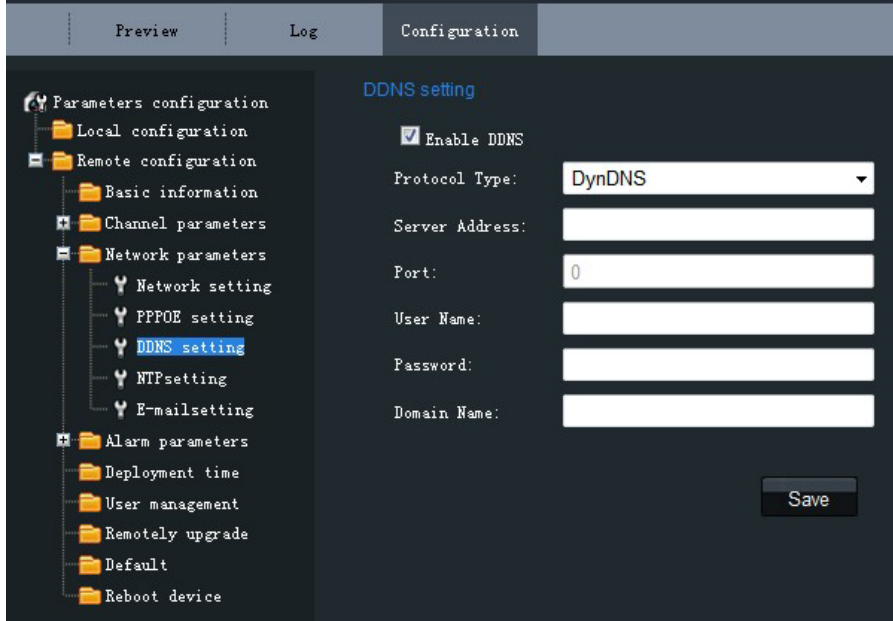

Рисунок 2.1.17: Настройки DDNS.

При использовании протокола DynDNS необходимо ввести адрес сервера [*Server Address]*, напр., members.dyndns.org. Поля *User Name* и *Password* соответствуют имени пользователя и паролю, зарегистрированным на сайте DynDNS. Поле *Device Name* соответствует доменному имени, применимому к сайту DynDNS.

| Preview                                                                                                    | Log | Configuration                                                                                                    |                                                                         |
|----------------------------------------------------------------------------------------------------|-----|----------------------------------------------------------------------------------------------------|-------------------------------------------------------------------------|
| Parameters configuration<br>Local configuration<br>Remote configuration<br>$=$<br>Basic information<br>Channel parameters<br>н<br>Network parameters<br>Wetwork setting<br>PPPOE setting<br>DDNS setting<br>WIFFsetting<br>E-mailsetting<br>Alarm parameters<br>ш<br>Deployment time<br>User management |     | <b>DDNS</b> setting<br>Enable DDNS<br>Protocol Type:<br>Server Address:<br>Port:<br>User Name:<br>Password:<br>Domain Name: | <b>DynDNS</b><br>members.dyndns.org<br>test<br>test.dynlias.org<br>Save |
| Remotely upgrade<br>Default<br>Reboot device                                                                                                    |     |                                                                                                    |                                                                         |

Рисунок 2.1.18: Настройки DynDNS.

При использовании протокола IPServer необходимо ввести адрес сервера [*Server Address]* IPServer,

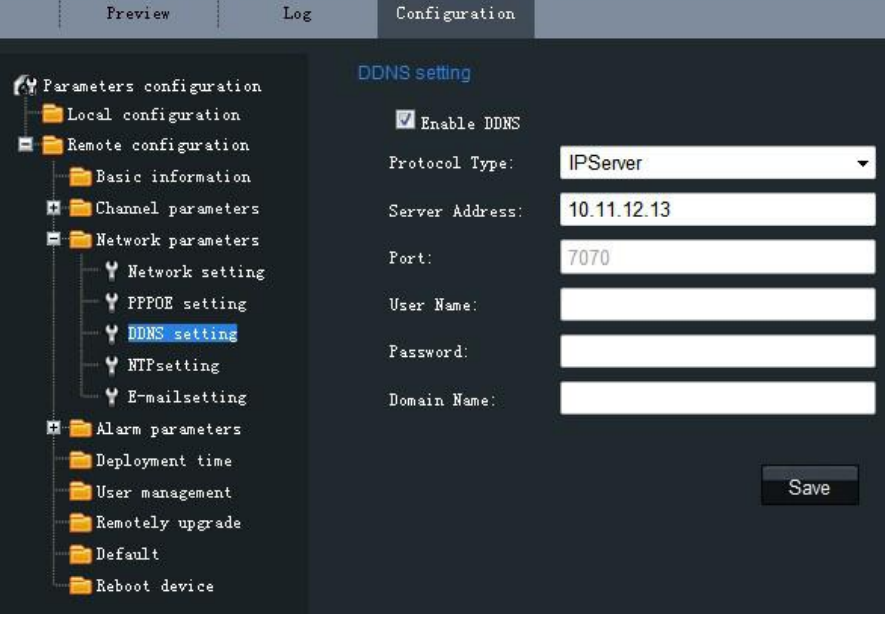

Рисунок 2.1.19: Настройки IPServer.

# **Сетевые параметрыНастройки NTP**

#### **[Network ParametersNTP Setting]:**

Установите флажок опции *Enable NTP,* чтобы включить данную функцию. Введите адрес сервера [*Server Address]* и порт [*Port]* NTP. При использовании публичной сети введите NTP *Server Address* для сервиса синхронизации времени, напр., 210.72.145.44.

При работе в частной сети для установки NTP сервера и синхронизации времени может быть использовано программное обеспечение NTP.

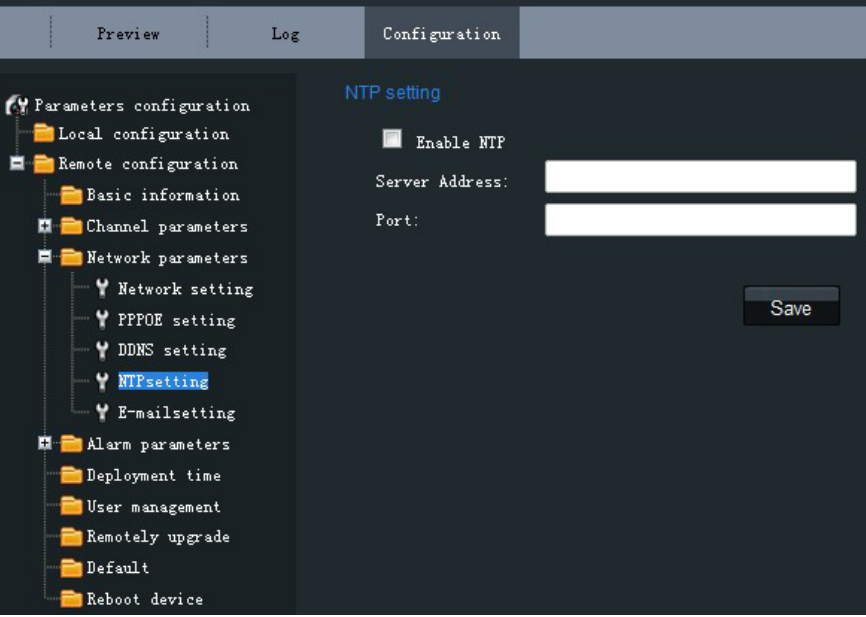

Рисунок 2.1.20: Настройки NTP.

#### **Сетевые параметрыНастройки электронной почты**

#### **[Network ParametersE-mail Setting]:**

С использованием настроек электронной почты сообщение о тревоге может быть отправлено на указанный e-mail адрес при активации тревожного сигнала. Введите имя сервера SMTP, SMTP порт, имя пользователя, пароль, адреса получателя и отправителя, после чего нажмите кнопку *Save*, чтобы завершить настройку.

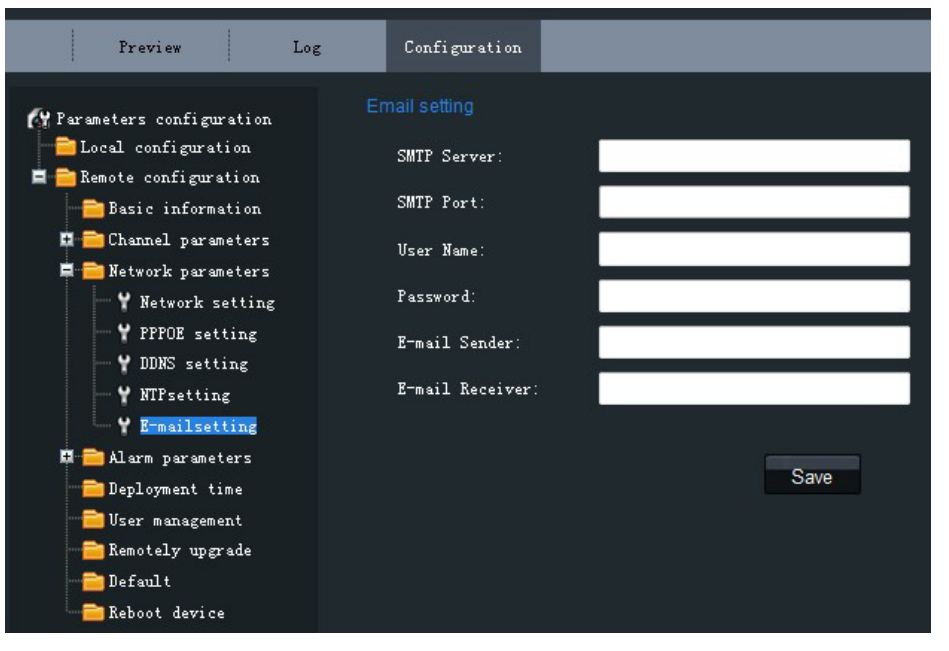

Рисунок 2.1.21: Настройки E-mail.

#### **Управление пользователями [User Management]:**

| Preview                                                                                                    | Log<br>Configuration |           |               |                    | Exit<br>Current user: admin     |
|----------------------------------------------------------------------------------------------------|----------------------|-----------|---------------|--------------------|---------------------------------|
| FY Parameters configuration<br>Local configuration                                                                                           | User management      |           |               |                    | Add<br>Delete i<br><b>Modif</b> |
| <b>E</b> Remote configuration                                                                                                    | SN.                  | User Name | User Type     | IP Address Binding | MAC Address Binding             |
| Basic information<br><b>N</b> Channel parameters                                                                                             |                      | admin     | Administrator | 0, 0, 0, 0         | 00:00:00:00:00:00:00            |
| <b>Network</b> parameters<br><b>N</b> Alarm parameters<br>Deployment time<br>User management<br>Remotely upgrade<br>Default<br>Reboot device |                      |           |               |                    |                                 |

Рисунок 2.1.25: Управление пользователями:

#### **Добавление пользователя**

#### **[Add User]:**

Нажмите кнопку *Add,* чтобы войти в интерфейс настроек, показанный на Рисунке 2.1.26. Введите имя пользователя, пароль, IP адрес, MAC адрес, после чего выберите тип пользователя. Нажмите *OK,* чтобы завершить добавление пользователя.

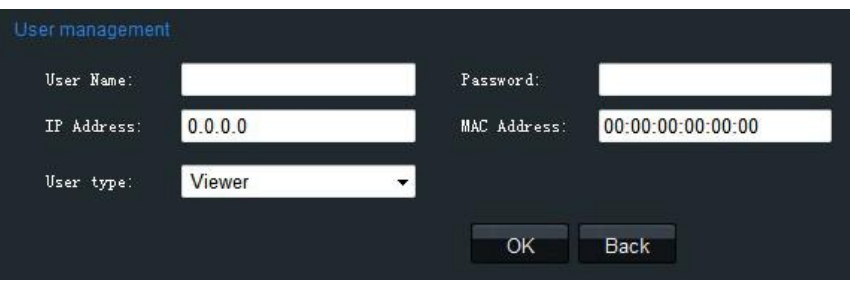

Рисунок 2.1.26: Добавление пользователя:

#### **Изменение пользователя**

#### **[Modify User]:**

Нажмите кнопку *Modify,* чтобы войти в интерфейс настроек, показанный на Рисунке 2.1.27. По желанию измените имя пользователя, пароль, IP адрес, MAC адрес, выберите тип пользователя. Нажмите *OK,* чтобы завершить изменение пользователя.

*Примечание:* В настройках пользователя *admin* можно изменить только пароль.

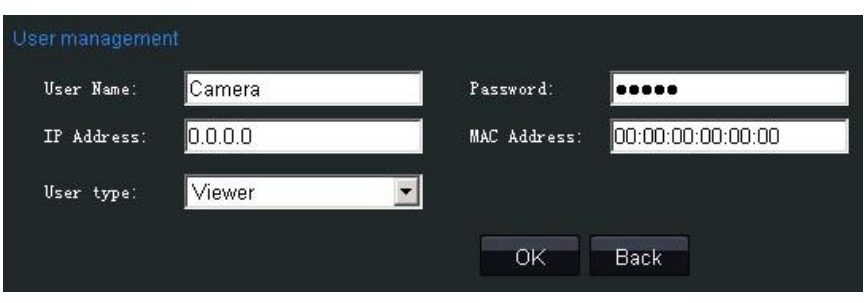

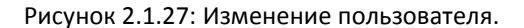

#### **Удаленное обновление**

#### **[Remote Upgrade]:**

Нажмите кнопку *Browse,* чтобы выбрать файл обновления и нажмите *Upgrade,* чтобы завершить удаленное обновление.

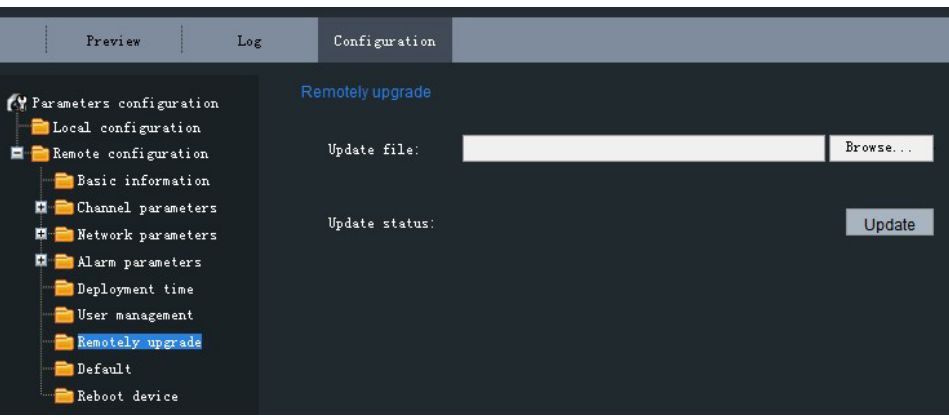

Рисунок 2.1.28: Удаленное обновление.

#### **Восстановить параметры по умолчанию**

#### **[Restore Default]:**

Выберите режим *Full Mode* или *Basic Mode,* чтобы восстановить параметры по умолчанию.

*Примечание:* Режим *Full Mode* соответствует восстановлению всех параметров на уровень заводских установок. Режим *Basic Mode* соответствует восстановлению всех параметров, кроме IP адреса, маски подсети, шлюза и порта на уровень заводских установок.

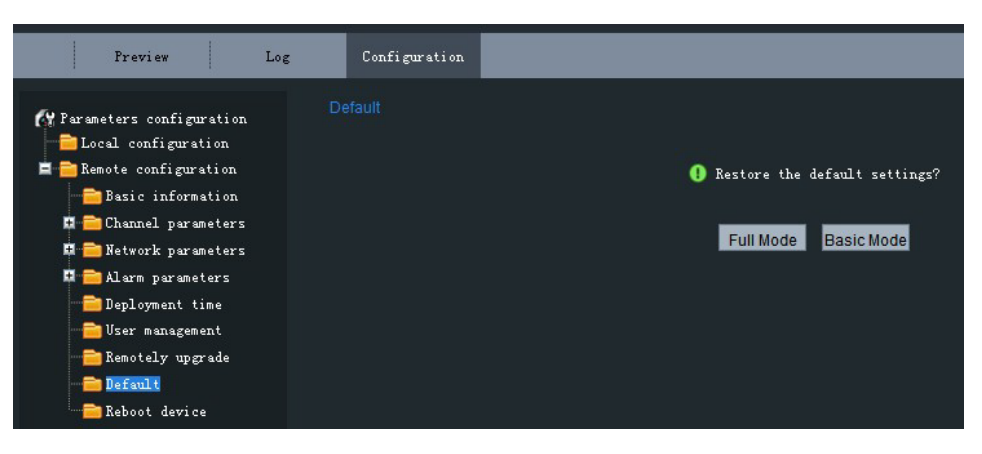

Рисунок 2.1.29: Восстановление параметров по умолчанию.

#### **Перезапуск устройства**

#### **[Reboot Device]:**

Нажмите *ОК,* чтобы перезапустить сетевую видеокамеру.

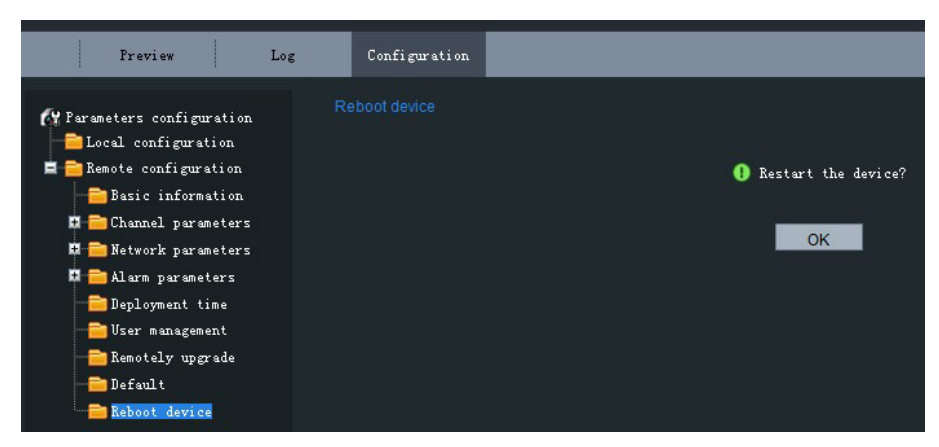

Рисунок 2.1.30: Перезапуск устройства.

#### **2.1.2.3 Дополнительная конфигурация**

**1:** Введите IP адрес сетевой камеры и слово "config". (Например, [http://192.0.0.64/config\)](http://192.0.0.64/config)

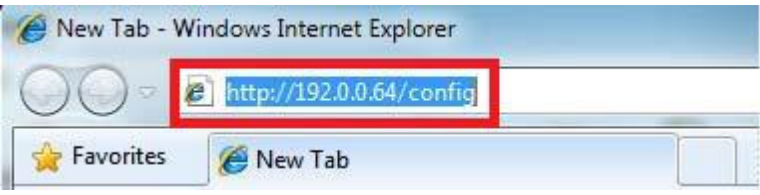

**2:** Введите имя пользователя в поле "Username" (по умолчанию: admin), пароль в поле "Password" (по умолчанию: 12345) и номер порта в поле "Port" (по умолчанию: 8000), после чего нажмите [Login].

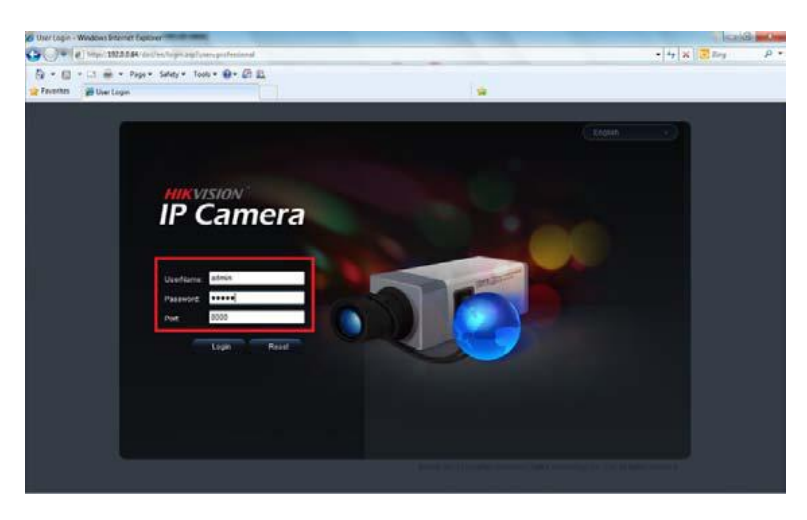

**3:** Появится окно удалѐнной настройки "Remote config", в котором присутствуют дополнительные настройки, такие как запись по расписанию, настройки HDD и др.

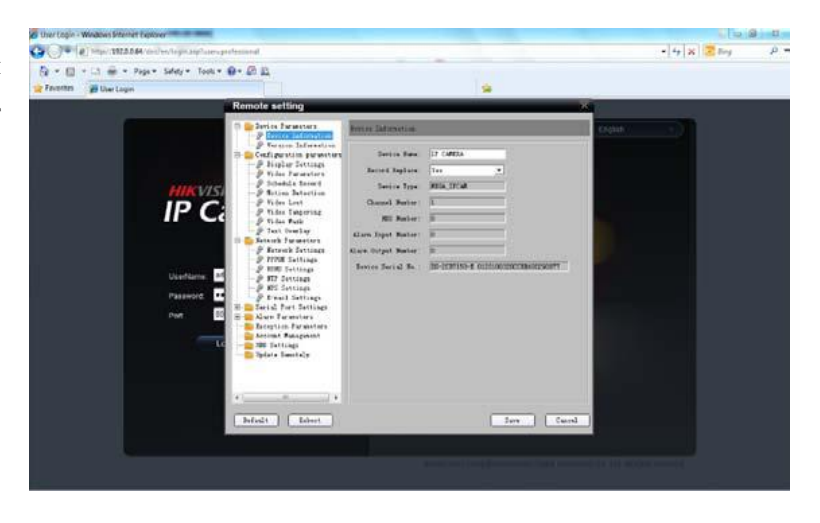

#### <span id="page-22-0"></span>**2.1.2.4 Работа с картами памяти**

Данная камера поддерживает запись видео на карту памяти. Перед началом записи необходимо отформатировать устройство хранения. Данное действие производится в меню удалѐнной настройки параметров.

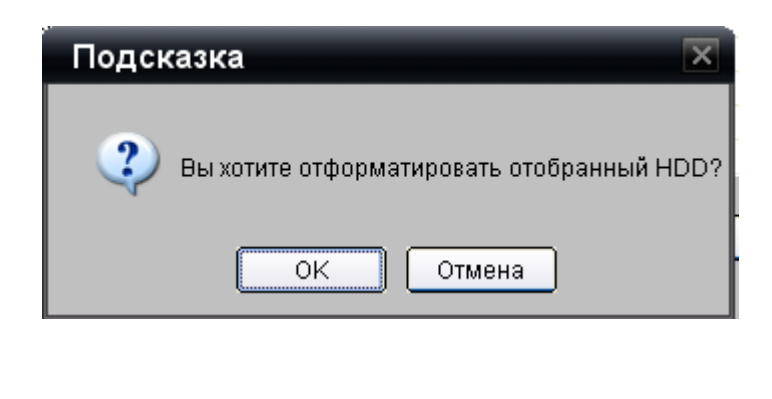

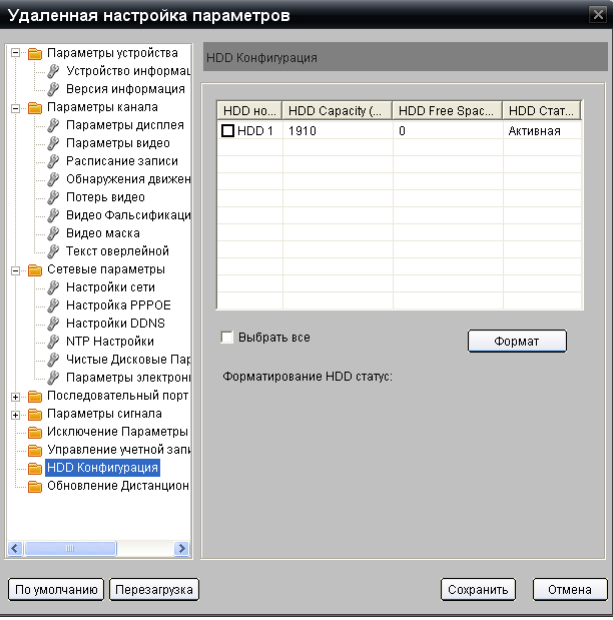

Форматирование HDD статус: HDD 01 is formatting...

После окончания процесса, на экран будет выведено сообщение об успешном форматировании диска (карты памяти).

Нажмите на кнопку *ОК.* После этого вы сможете производить запись видео с камеры на карту памяти.

*Примечание:* Список поддерживаемых карт памяти Вы можете найти на сайте компании HIKVISION по адресу:

[http://www.hikvision.com/En/support\\_more.asp?id=3](http://www.hikvision.com/En/support_more.asp?id=3)

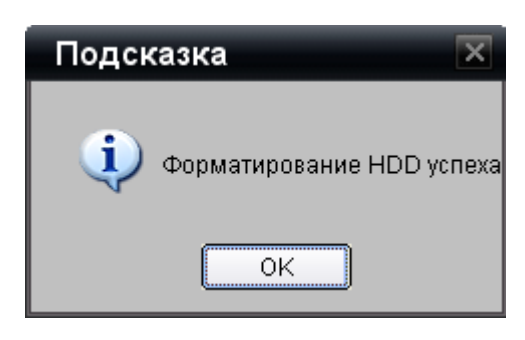

### **2.2 Доступ с использованием клиентского программного**

### **обеспечения**

### <span id="page-23-0"></span>**2.2.1 Установка клиентского программного обеспечения**

#### **Шаг 1:**

Запустите программу установки iVMS-4000(v2.0). Появится диалоговое окно 'Preparing Setup', показанное на Рисунке 2.6

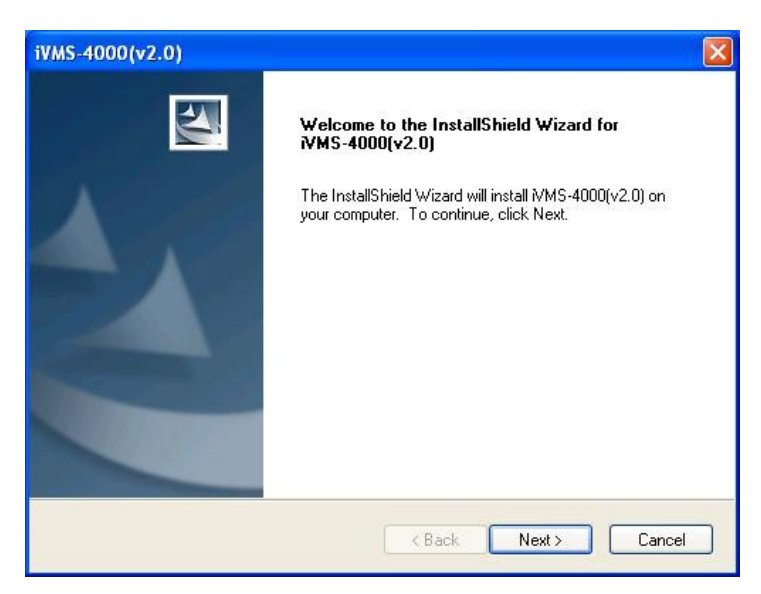

Рисунок 2.6: Установка клиентского ПО.

#### **Шаг 2:**

Введите имя пользователя и название компании, после чего нажмите *Next.*

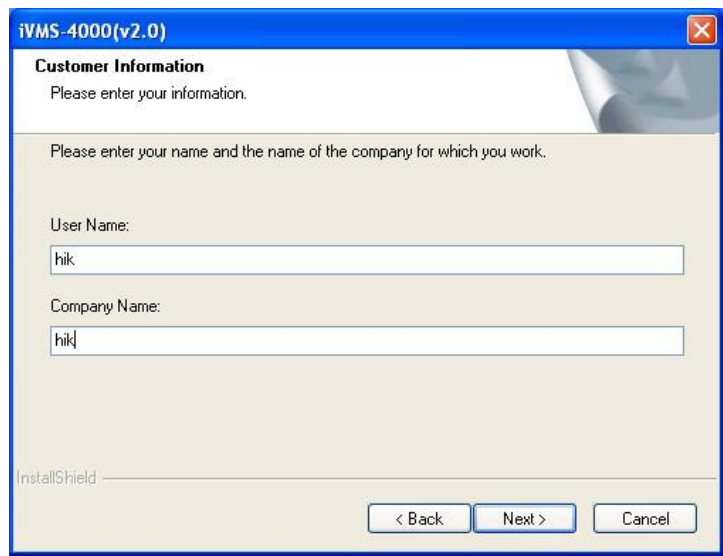

Рисунок 2.7: Информация о пользователе.

#### **Шаг 3:**

.

Выберите папку назначения и нажмите *Next*, чтобы перейти к следующему шагу.

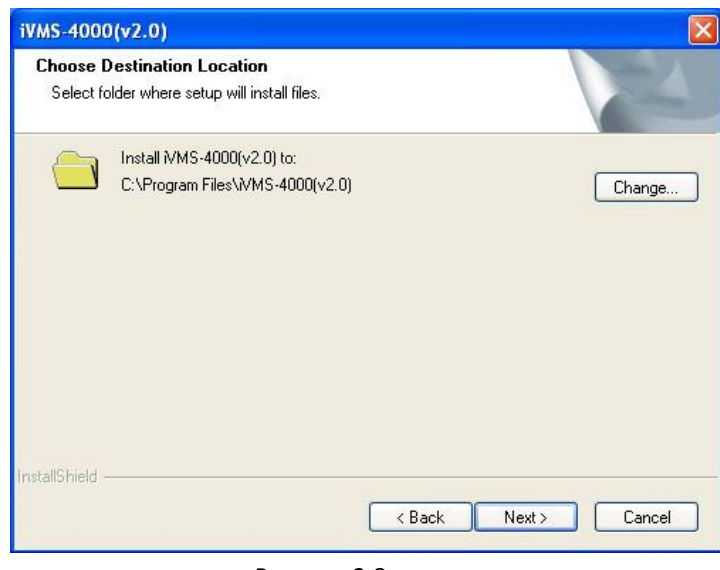

Рисунок 2.8

#### **Шаг 4:**

Нажмите *Install*, чтобы начать установку.

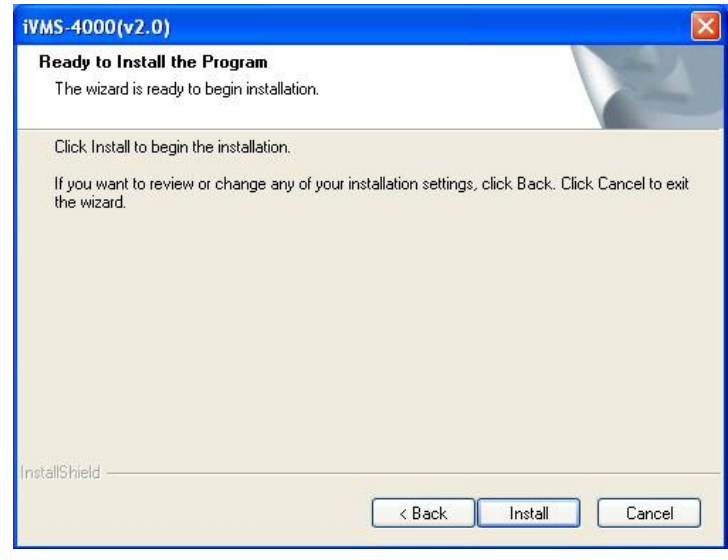

Рисунок 2.9: Установка.

#### **Шаг 5:**

Нажмите *Finish*, чтобы закрыть диалоговое окно.

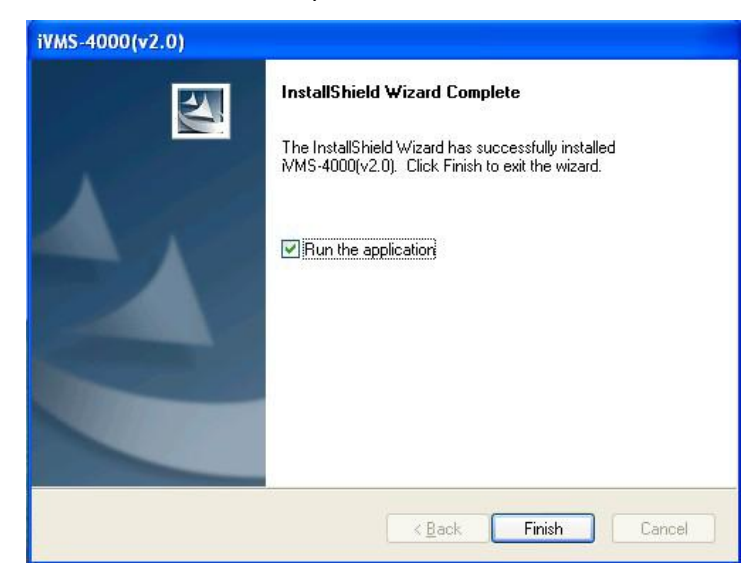

Рисунок 2.10: Готово.

После установки клиентского ПО вы сможете найти ярлык программы в меню Пуск ->Все программы [Start-> Programs] Вашего ПК.

### <span id="page-25-0"></span>**2.2.2 Отображение**

После установки клиентского ПО iVMS-4000(v2.0) на рабочем столе Вашего компьютера появится ярлык "iVMS - 4000(v2.0)". Дважды щѐлкните мышкой по ярлыку "iVMS-4000(v2.0)", чтобы запустить программу.

#### **Шаг 1:**

При первом запуске программы необходимо зарегистрировать пользователя, напр. *admin*.

Введите имя пользователя в поле "Пользователь", пароль в поле "Пароль", повтор пароля в поле "Подтверждение", затем нажмите *OK*, после чего можно будет войти в программу в качестве администратора.

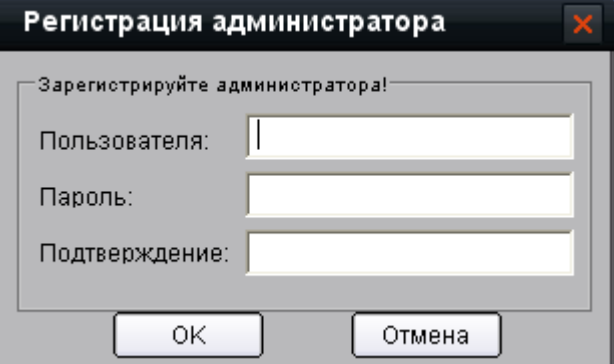

Рисунок 2.11: Регистрация администратора.

#### **Вход пользователя:**

Введите имя пользователя в поле "Пользователь", пароль в поле "Пароль", и нажмите *Login*, чтобы открыть графический интерфейс программы.

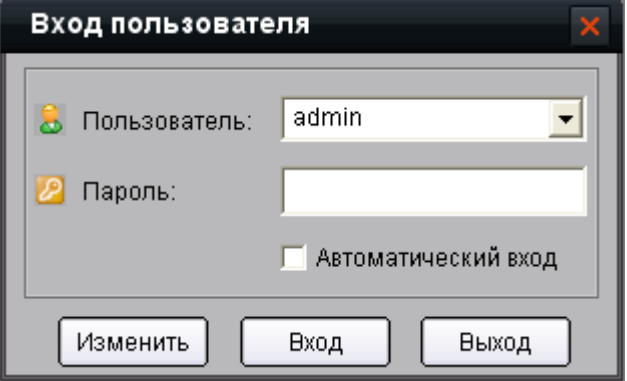

#### Рисунок 2.12: Вход пользователя.

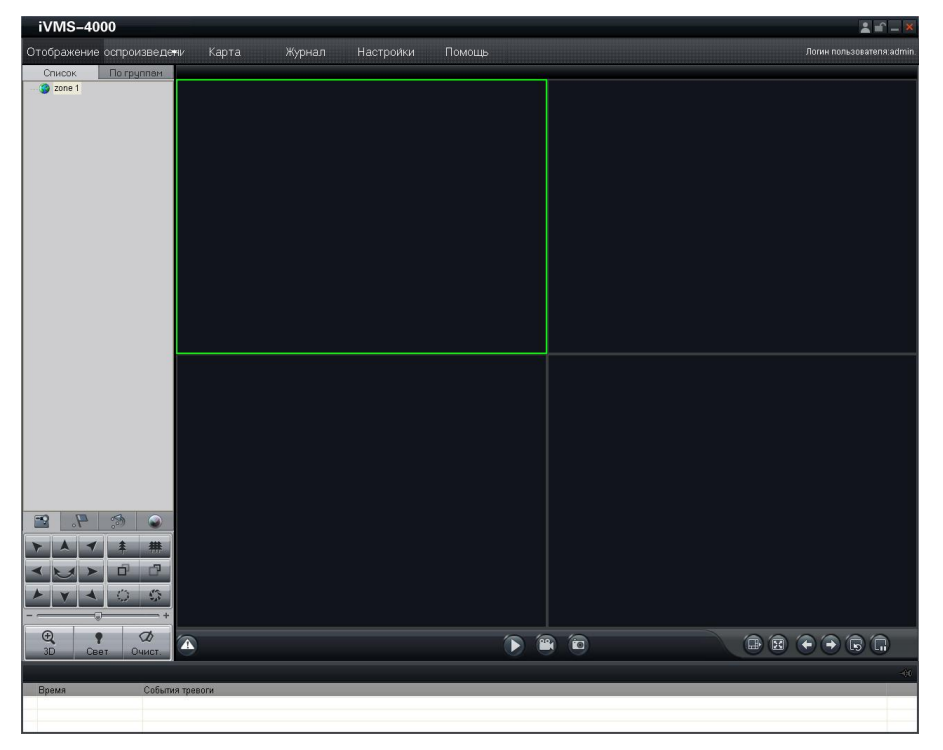

Рисунок 2.13: Графический интерфейс программного обеспечения iVMS-4000.

#### **Шаг 2:**

Нажмите кнопку *Настройки,* чтобы войти в режим конфигурации, после чего выберите *Управление устройством.*

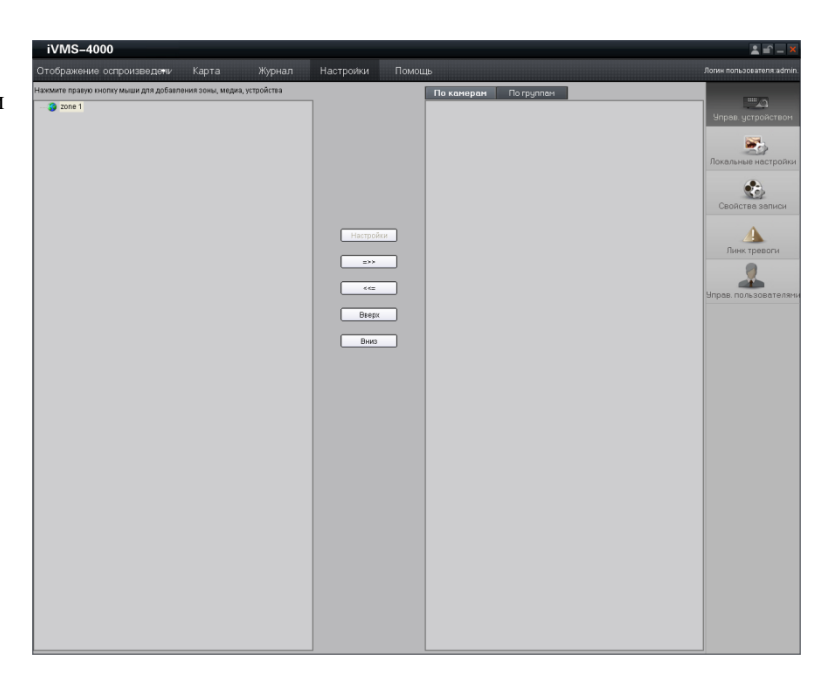

Рисунок 2.14: Управление устройствами.

I

#### **Шаг 3:**

Щелкните правой кнопкой мыши в левой области и выберите пункт *Добавить зону.*

Введите «Имя зоны», после чего нажмите *ОК,* чтобы добавить зону.

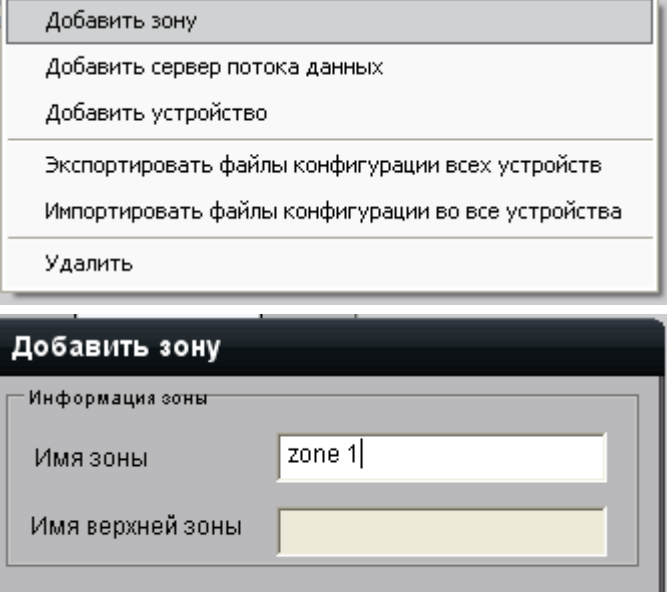

Рисунок 2.15: Добавить зону.

OK

Отмена

#### **Шаг 4:**

Щелкните правой кнопкой мыши на имени зоны, которую Вы только что добавили и нажмите

*Добавить устройство*, чтобы добавить сетевую камеру.

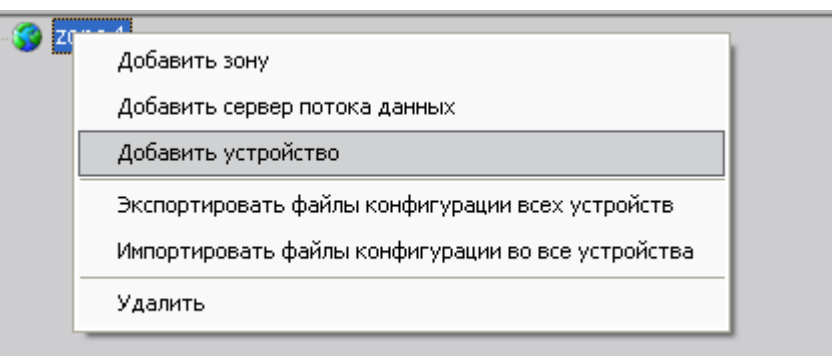

#### Введите «Название» устройства.

Выберите «Нормальный IP» из списка *Режим.* Введите IP адрес сетевой видеокамеры в поле «IP устройства», напр., 192.0.0.64, «Порт»: 8000, «Имя Пользователя»: admin, «Пароль»: 12345. Нажмите *ОК*, чтобы завершить настройку.

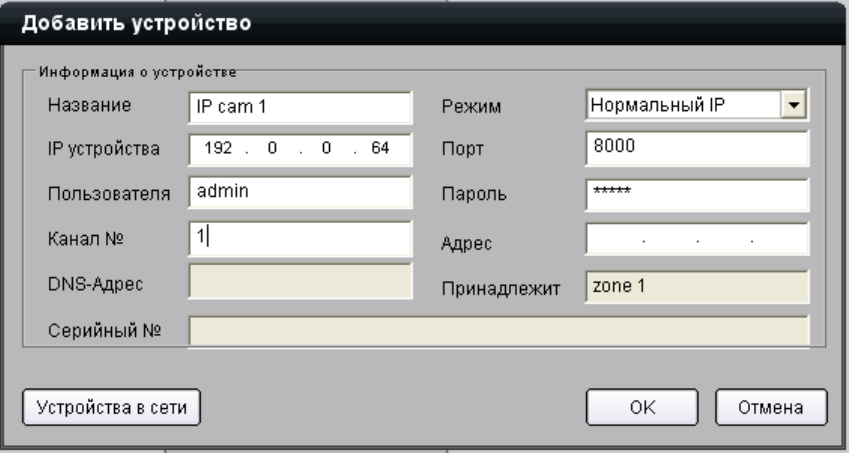

#### Рисунок 2.16: Добавить устройство.

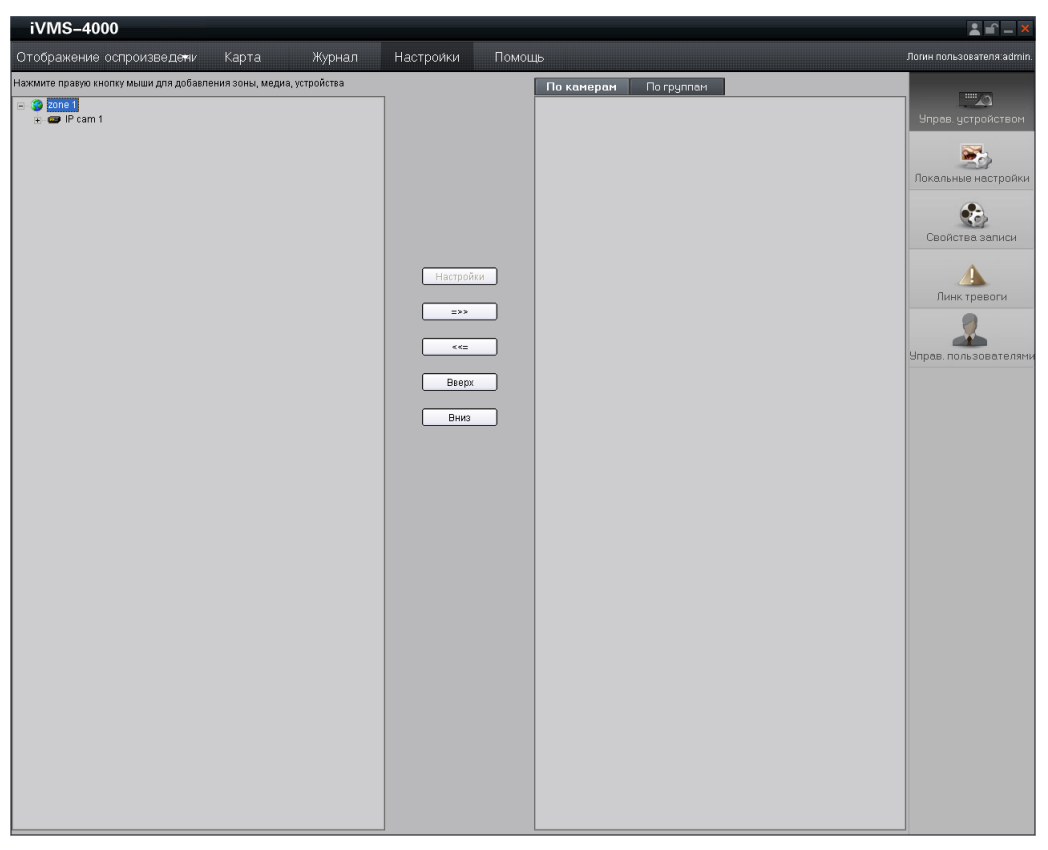

Рисунок 2.17: Добавление камеры завершено.

**Шаг 5:** Нажмите на кнопку *Отображение,* после чего дважды кликните на имени устройства в дереве слева, чтобы

просмотреть видеоизображение.

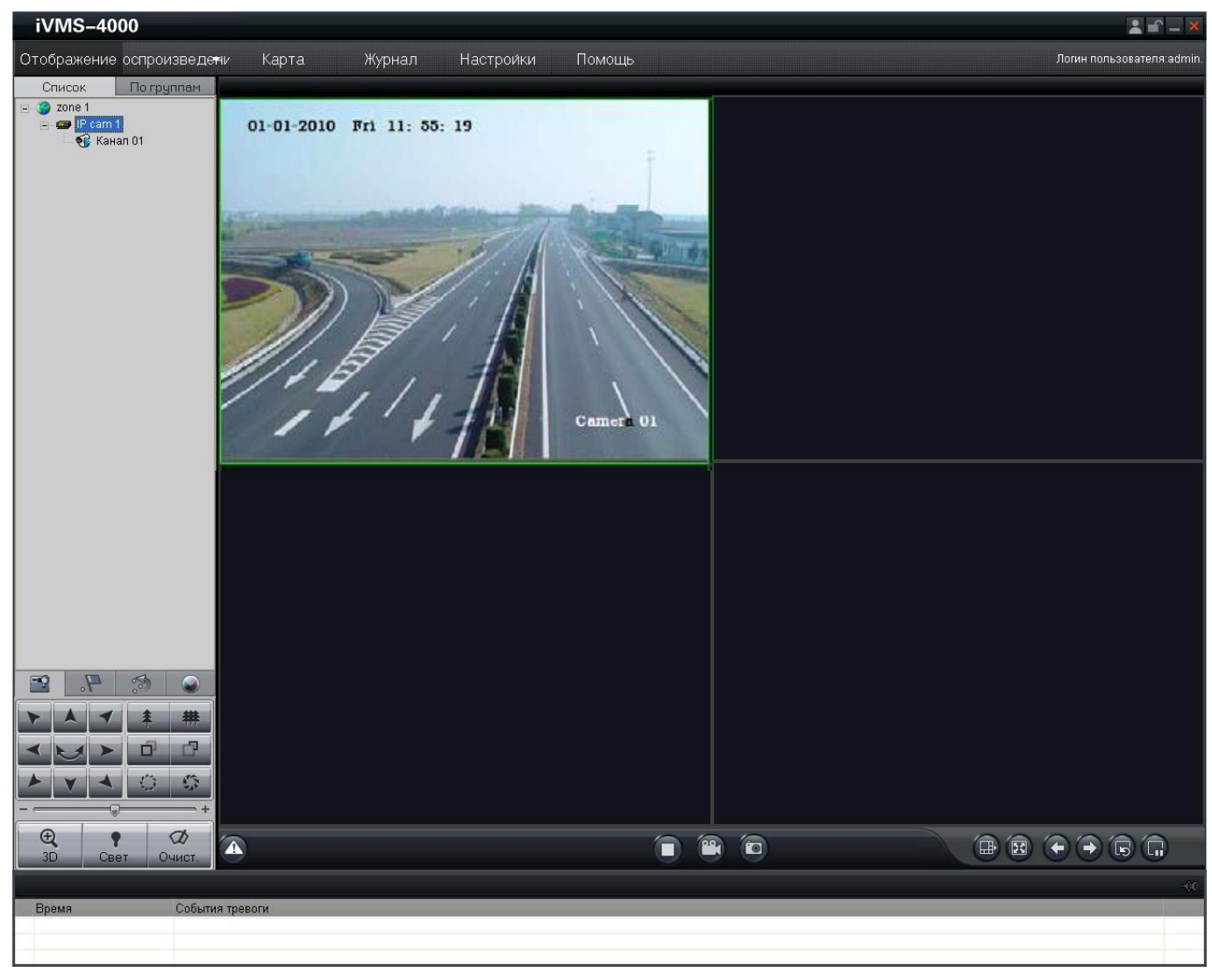

Рисунок 2.18: Отображение [предпросмотр].

### <span id="page-29-0"></span>**2.2.3 Тревога**

С использованием ПО iVMS-4000 Вы можете настроить активацию тревоги при появлении различных событий.

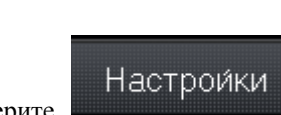

**HHI** Ó Выберите Настройки Управ устройством » Щёлкните правой кнопкой мыши на устройстве и

выберите «Настройки»

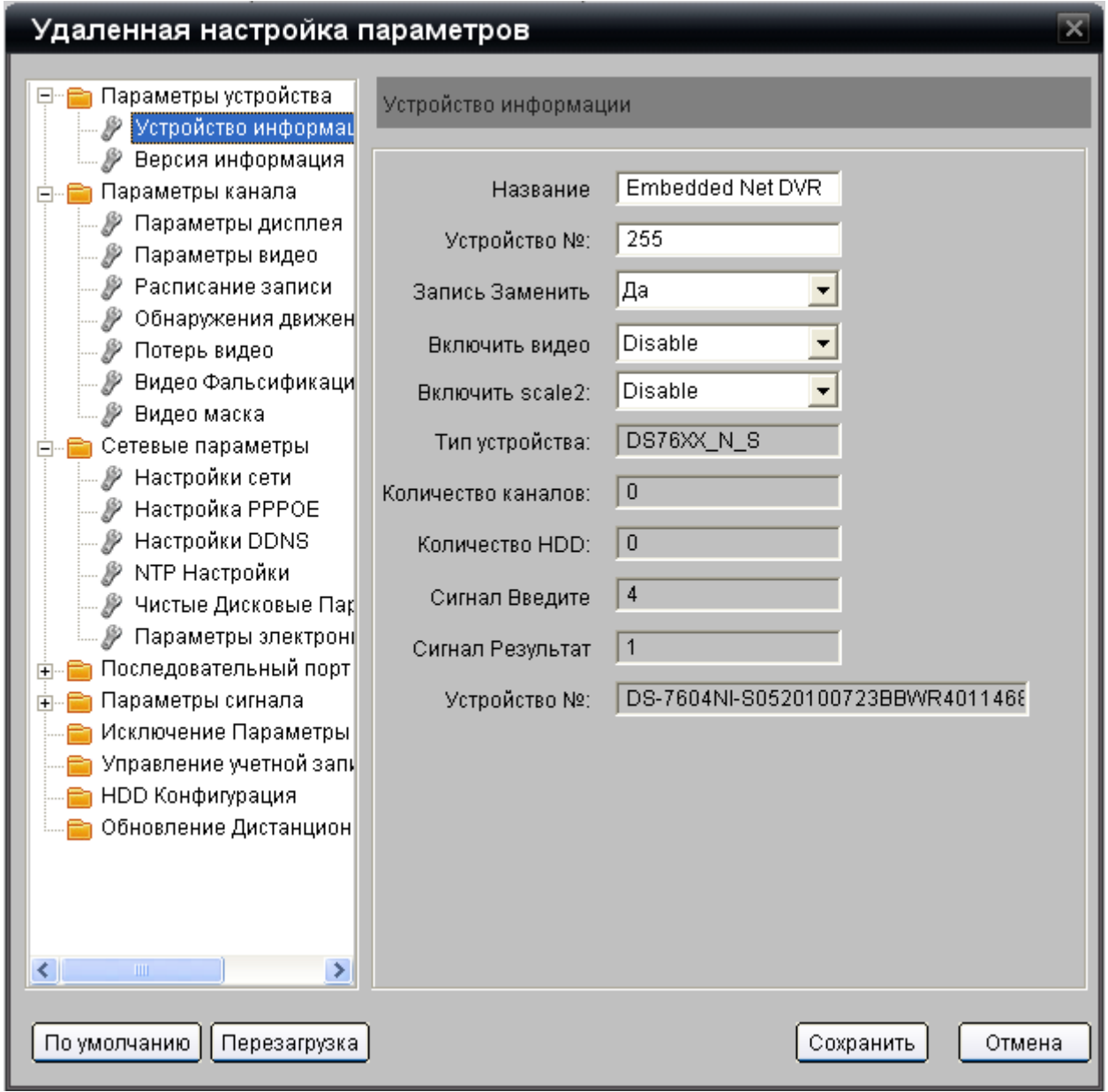

#### **2.2.3.1 Запись по тревоге**

Шаг 1: Выберите пункт » . / Параметры входного сигнала |

Шаг 2: Выберите тип тревожного входа [Сигнал статус]: Нормально открыт [НЕТ], Нормально закрыт [NC].

Шаг 3: Поставьте флажок для опции «Сигнал ручки», чтобы активировать установку параметров.

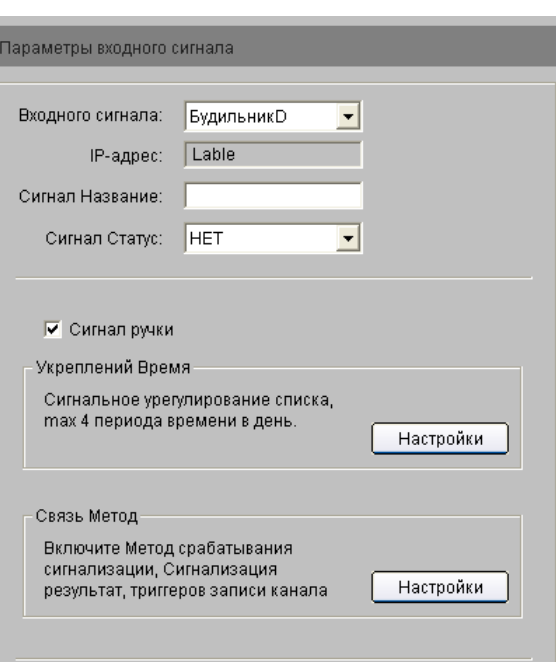

Шаг 4: Установите расписание активности тревожного входа.

Нажмите кнопку «Настройки» в меню «Укреплений Время». Вы можете выбрать день недели, настроить до 8 интервалов времени для каждого дня и скопировать настройки для других дней или на всю неделю.

*Примечание:* Время одного интервала не должно пересекаться со временем других.

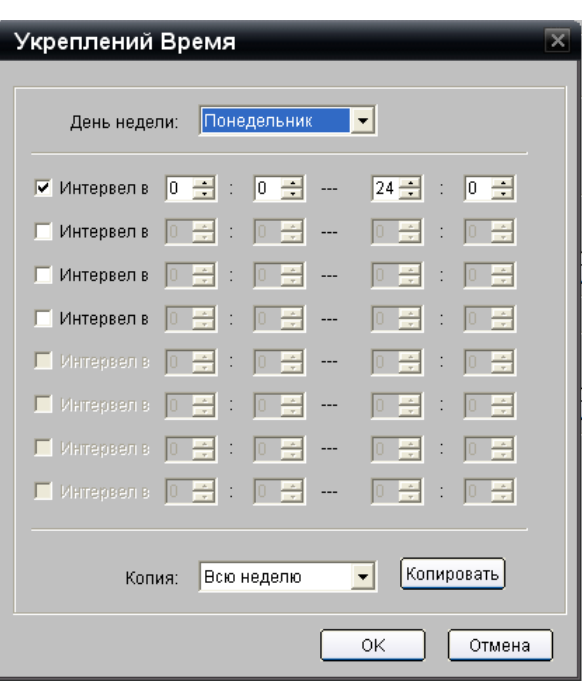

Шаг 5: Установите привязку срабатывания тревожного входа.

Нажмите кнопку «Настройки» в меню «Связь».

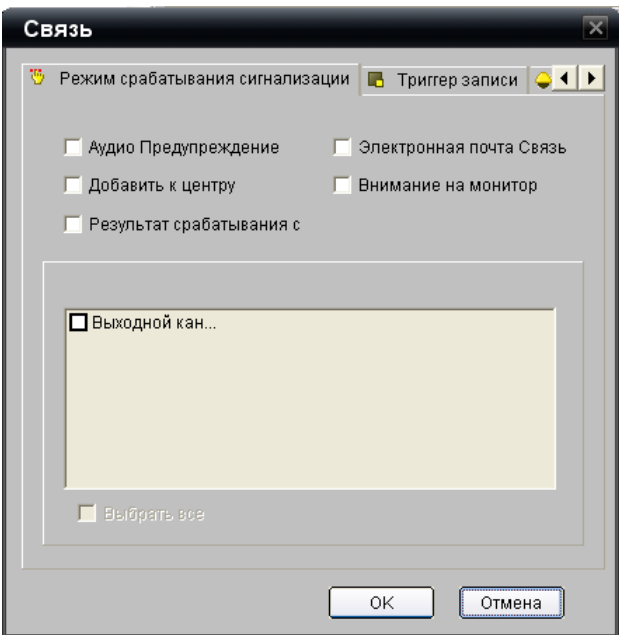

#### **2.2.3.2 Потеря видеосигнала.**

Шаг 1: Выберите пункт  $\frac{1}{2}$  Параметры канала » . ∕У Потерь видео

Шаг 2: Поставьте флажок для опции «Забыли Включить Видео», чтобы активировать установку параметров.

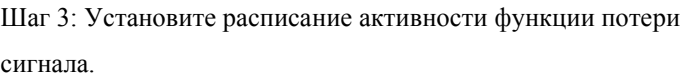

Нажмите кнопку «Настройки» в меню «Укреплений Время». Вы можете выбрать день недели, настроить до 8 интервалов времени для каждого дня и скопировать настройки для других дней или на всю неделю.

*Примечание:* Время одного интервала не должно пересекаться со временем других.

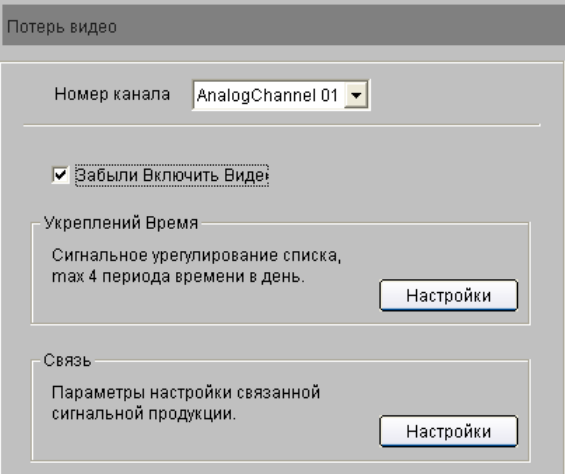

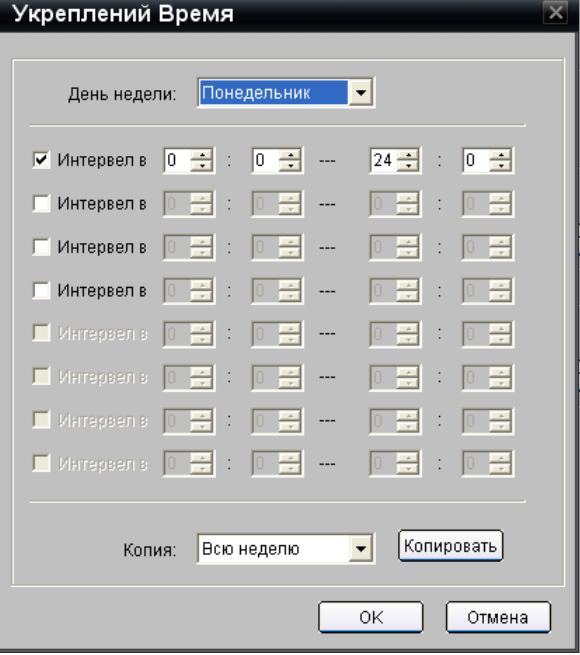

Шаг 4: Установите привязку тревоги для потери видеосигнала.

Нажмите кнопку «Настройки» в меню «Связь».

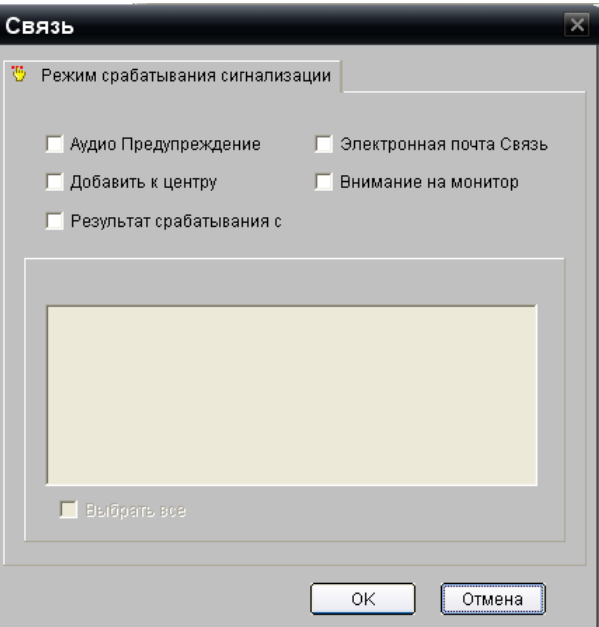

#### **2.2.3.3 Заслон обзора камеры.**

Шаг 1: Выберите пункт  $\frac{1}{2}$  Параметры канала » .

Шаг 2: Поставьте флажок для опции «Enable Video Tampering», чтобы активировать установку параметров.

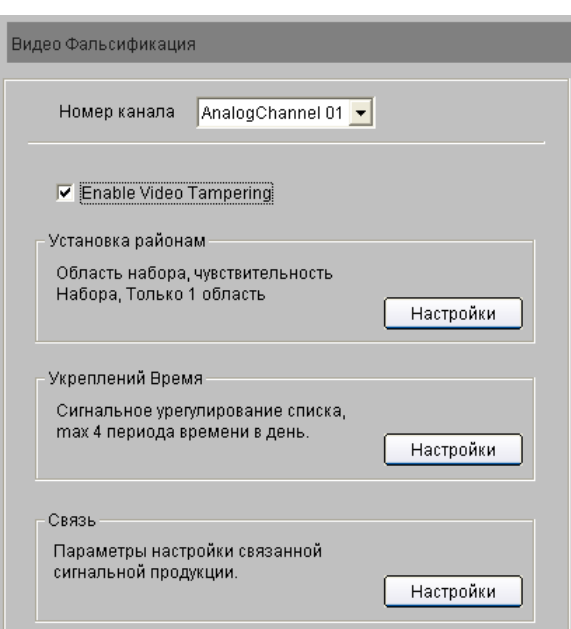

Шаг 3: Установите зону реакции на заслон и чувствительность.

Чувствительность может быть задана на одном из трѐх уровней:

Низкая, Средняя и Высокая.

Включите опцию «Начало Draw» и задайте зону, используя мышь.

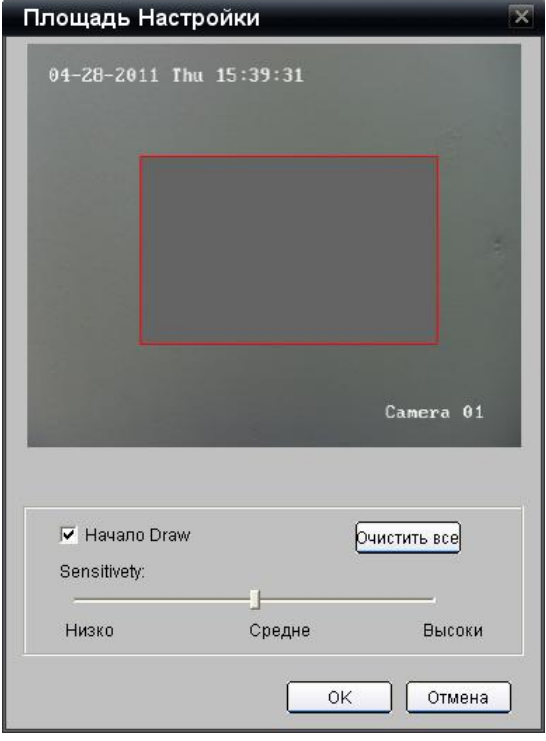

Шаг 4: Установите расписание активности функции заслона обзора.

Нажмите кнопку «Настройки» в меню «Укреплений Время». Вы можете выбрать день недели, настроить до 8 интервалов времени для каждого дня и скопировать настройки для других дней или на всю неделю.

*Примечание:* Время одного интервала не должно пересекаться со временем других.

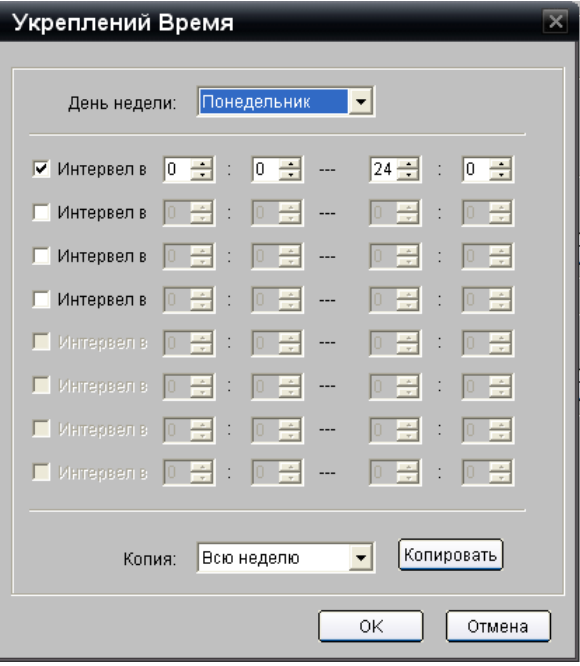

Шаг 5: Установите привязку тревоги для потери видеосигнала. Нажмите кнопку «Настройки» в меню «Связь».

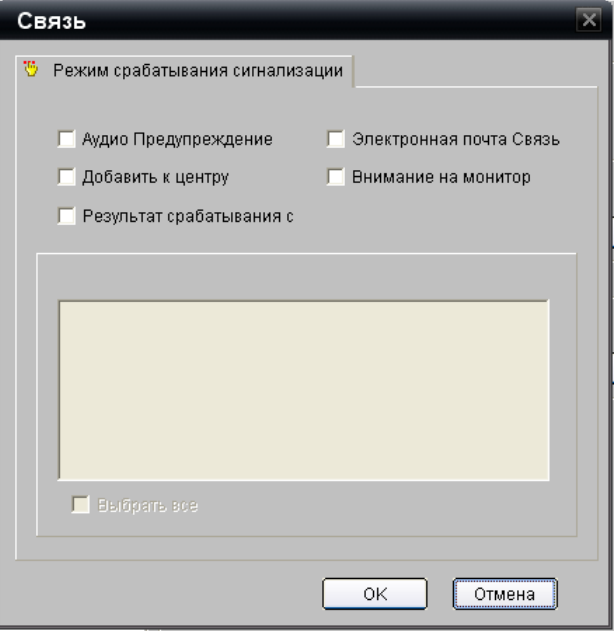

#### **2.2.3.4 Исключения.**

Параметры исключений предназначены для управления такими событиями, как переполнение SD карты, ошибка SD карты, отсутствие сетевого соединения, конфликт IP адресов.

Выбор типа исключения и реакции на него.

Выберите пункт • Исключение Параметры , чтобы войти в

интерфейс конфигурации.

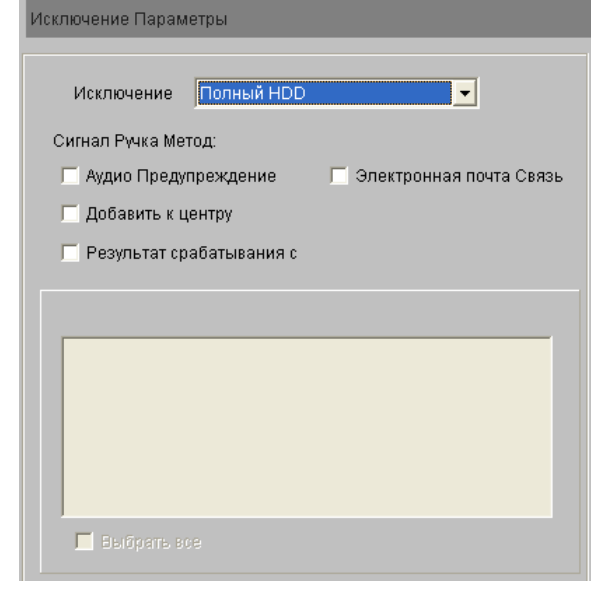

# <span id="page-36-0"></span>**Глава 3 Удаленный доступ к сетевой видеокамере через**

### **интернет**

### <span id="page-36-1"></span>**3.1 Доступ к сетевой камере, имеющей статический IP**

При наличии статического IP, выданного провайдером (ISP), откройте некоторые порты (напр., порты 80 и 8000) в Вашем роутере. В таком случае пользователь сможет получить доступ к сетевой камере с использованием браузера или клиентского ПО через Интернет. Для разных моделей роутеров способы организации портов различны. Для получения детальной информации, свяжитесь с производителем роутера или посетите сайт www.portforward.com. *Примечание:* **Подробно о карте портов см. Приложение 2.** 

Существует возможность прямого подключения сетевой камеры к сети интернет без использования роутера.

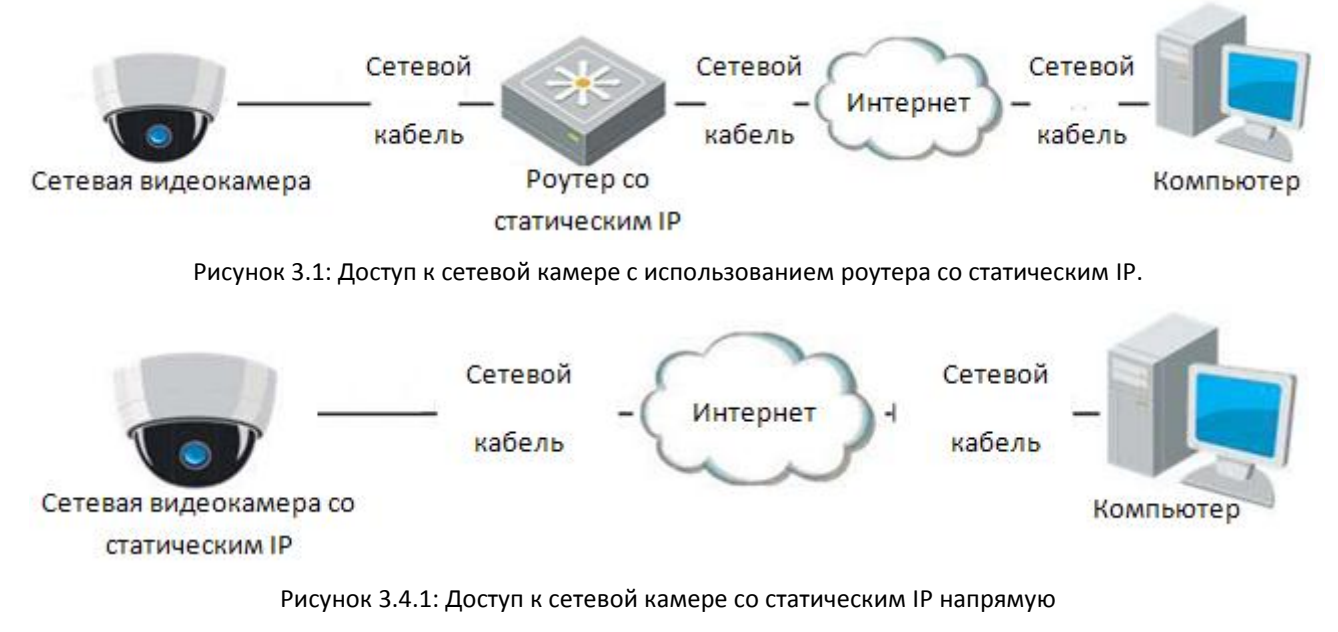

(без использования дополнительного сетевого оборудования).

При использовании клиентского ПО в колонке добавления устройств выберите модель «Нормальный IP», после чего заполните информацию об IP.

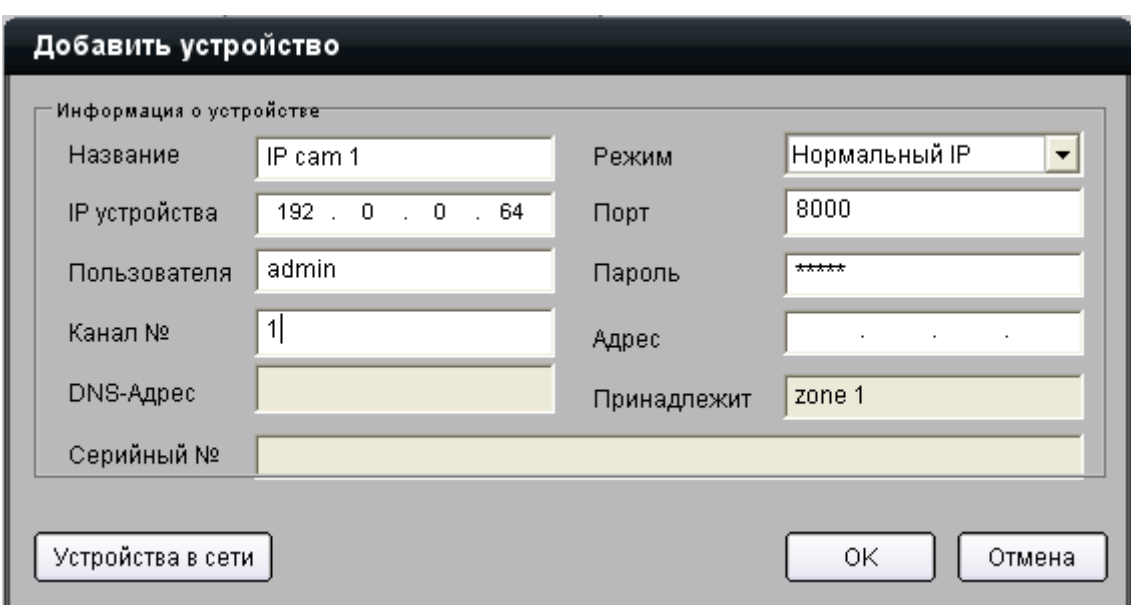

Рисунок 3.4.2: Выбор Нормального режима.

### <span id="page-38-0"></span>**3.2 Доступ к сетевой камере, имеющей динамический IP**

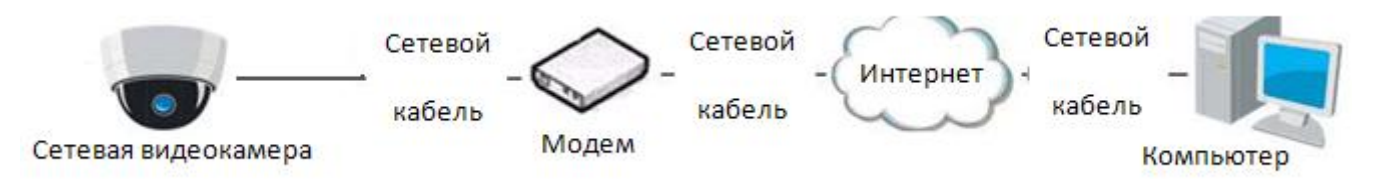

Рисунок 3.4.3: Доступ к сетевой камере с использованием PPPoE подключения.

Данная камера поддерживает функцию автоматического подключения с использованием технологии PPPoE, подключающую видеокамеру к модему, выполняющему соединение с сетью ADSL для получения публичного IP адреса; Для начала, используя локальный доступ к сетевой камере, выберите пункт «Настройки» ["Configure"], щелкните правой кнопкой мыши по имени устройства и выберите пункт «Удаленная настройка параметров» ["Remote Configuration"], после чего выберите "PPPoE Settings" в дереве "Network Parameters", чтобы заполнить поля с именем пользователя и паролем для PPPoE (пароль необходимо ввести дважды для подтверждения). Перезапустите сетевую видеокамеру после окончания настройки. Сетевая камера получит публичный IP адрес от провайдера (ISP). Однако полученный IP адрес динамически назначается средствами PPPoE, поэтому IP всегда изменяется после перезагрузки модема.

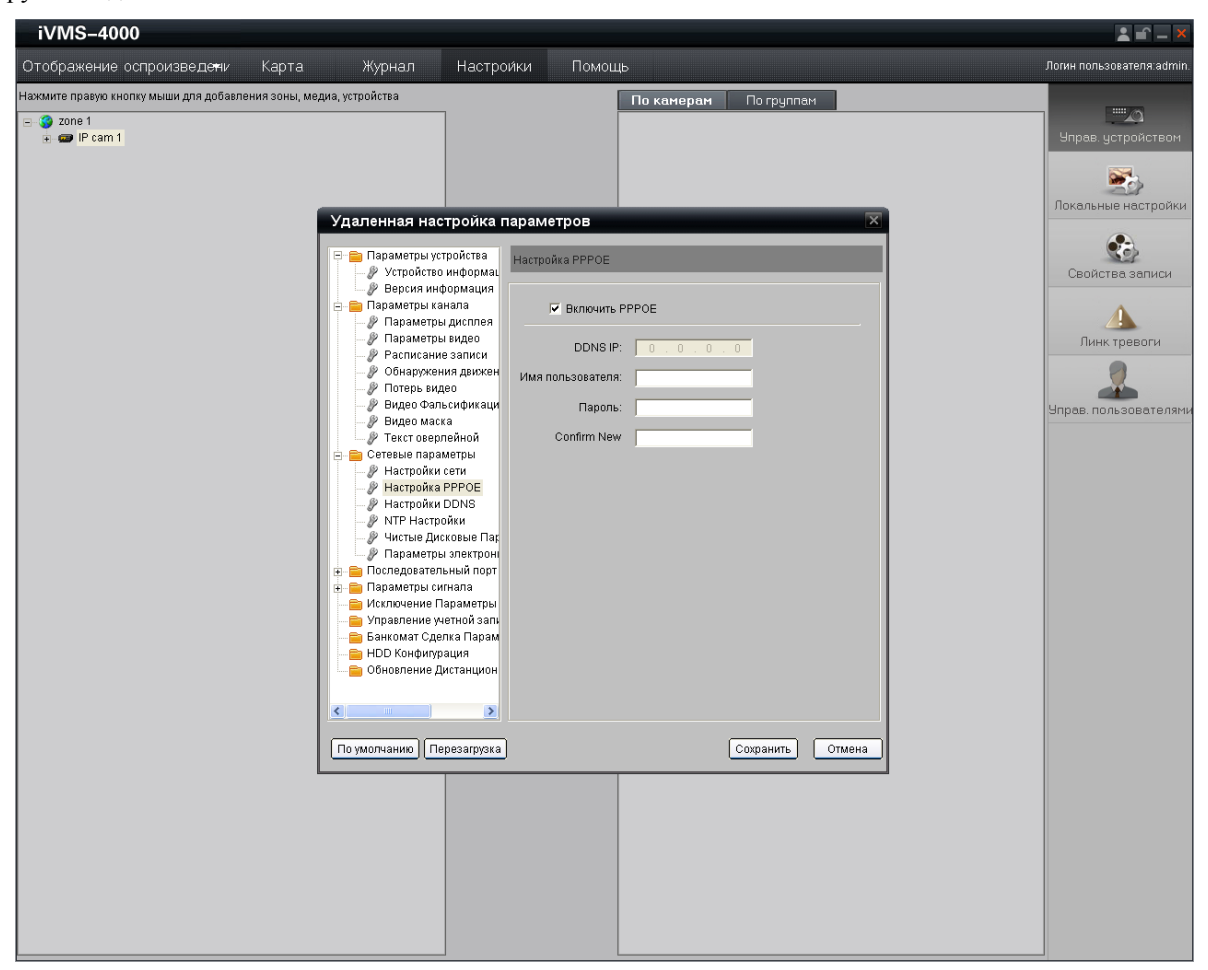

Рисунок 3.4.4: Диалоговое окно конфигурации PPPoE.

Использование сетевой видеокамеры с динамическим IP предполагает изменение настроек при каждом включении устройства, поэтому мы рекомендуем зарегистрироваться в сервисе, предоставляющем решение данной проблемы [Dynamic DNS service provider]. (Напр., DynDns.com) Существует два способа разрешения конфликтов доменного имени: *normal domain name resolution* и *private domain name resolution.*

#### **1. Normal Domain Name Resolution**

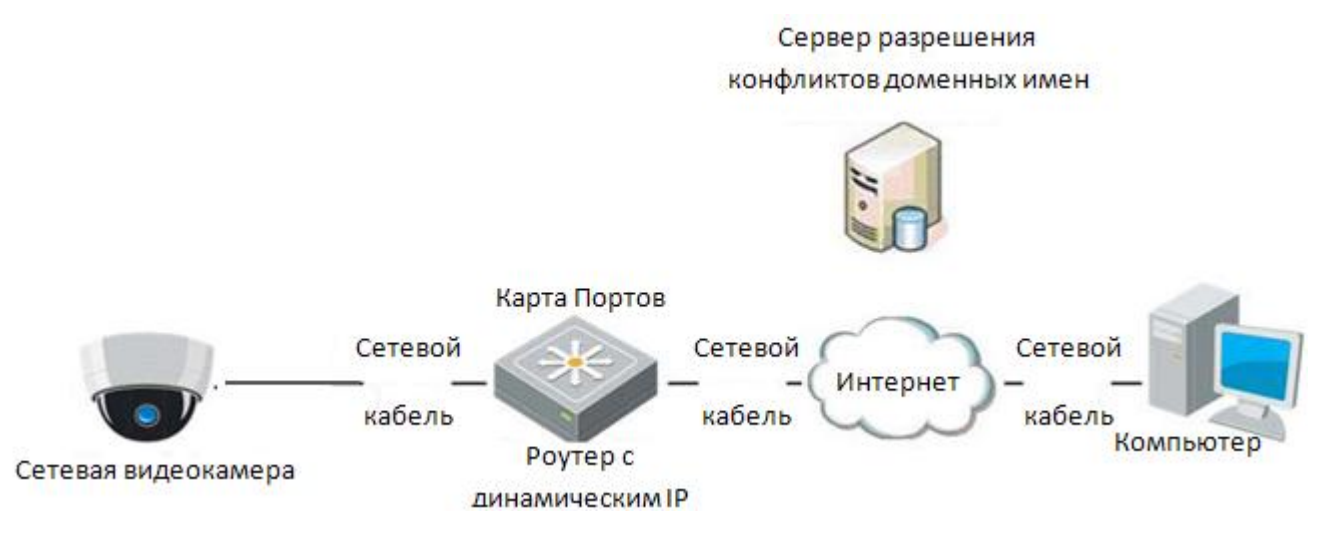

Рисунок 3.4.5: Normal Domain Name Resolution.

Установите в настройках доменное имя, полученное от провайдера, после чего попробуйте получить доступ к видеокамере с использованием этого доменного имени. Если камера подключается к интернету с использованием роутера, необходимо настроить порты роутера. Подробнее см. Приложение 2.

Введите доменное имя в клиентском ПО или браузере IE, чтобы получить доступ к сетевым видеокамерам. Ниже приведен пример настройки клиентского ПО.

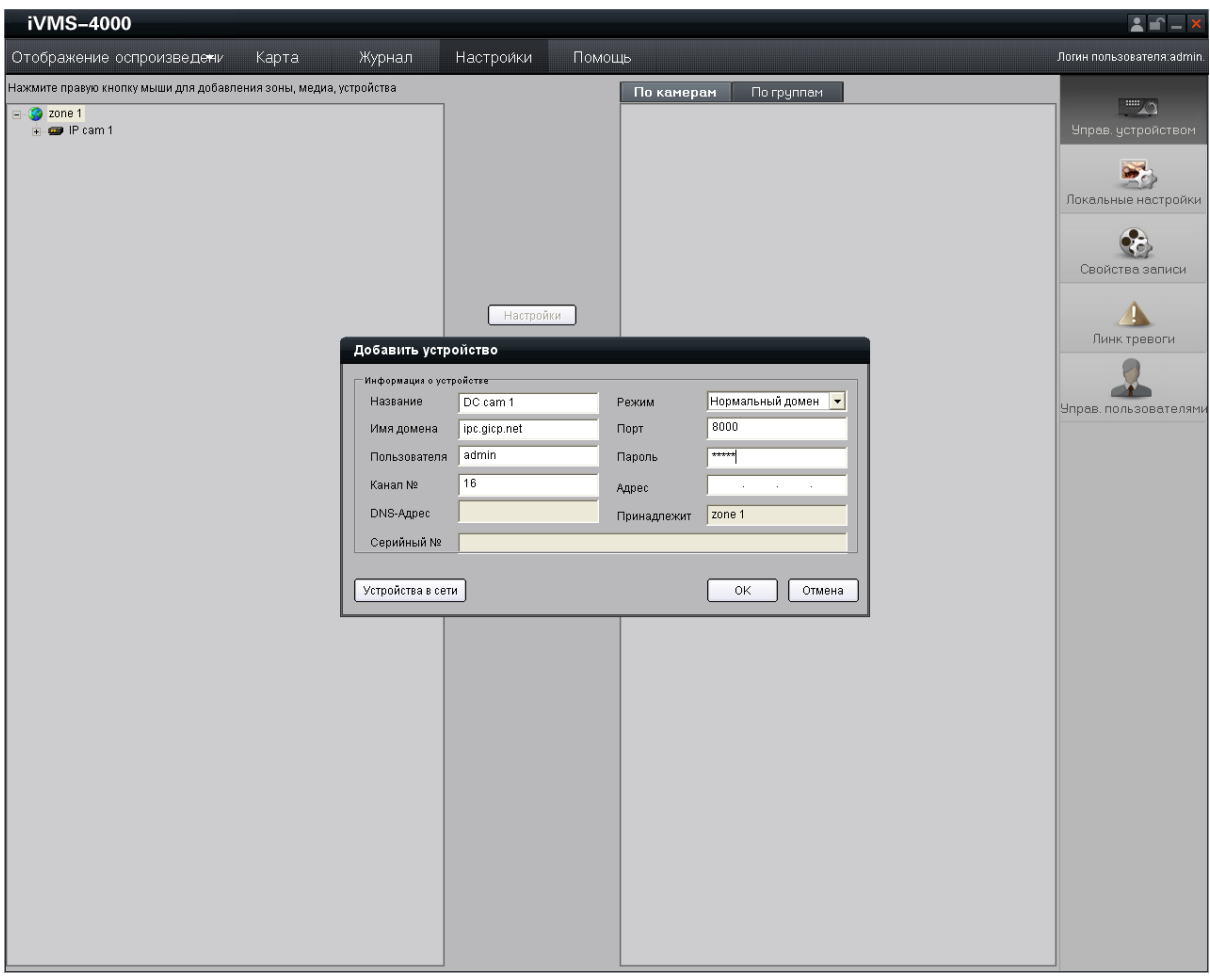

Рисунок 3.4.6: Выбор режима «Нормальный домен».

#### **2. Private Domain Name Resolution**

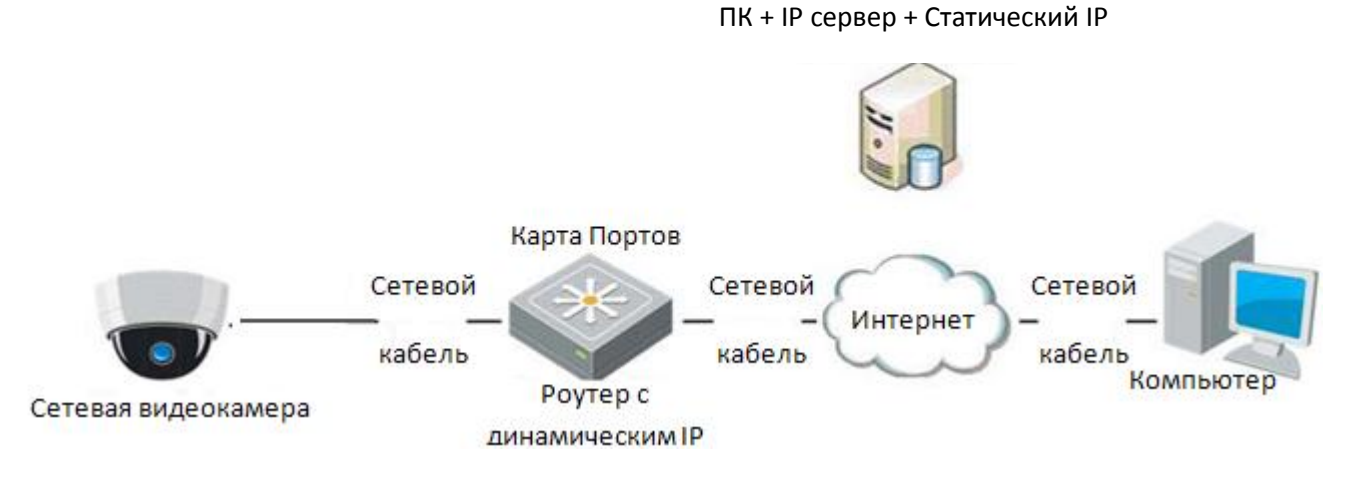

Рисунок 3.4.7: Private Domain Name Resolution.

В данном случае необходим ПК со статическим IP, который производит разрешение конфликтов доменных имен. Когда сетевая видеокамера подключается к интернету с использованием PPPoE и получает IP адрес, она отправляет своѐ имя и адрес IP серверу. Когда клиентское ПО подключается к сетевой камере, оно соединяется с сервером и предоставляет ему ожидаемое имя камеры. Сервер находит камеру среди зарегистрированных устройств и отправляет еѐ IP адрес клиентскому ПО. После получения IP адреса, клиентское ПО может подключиться к сетевой видеокамере.

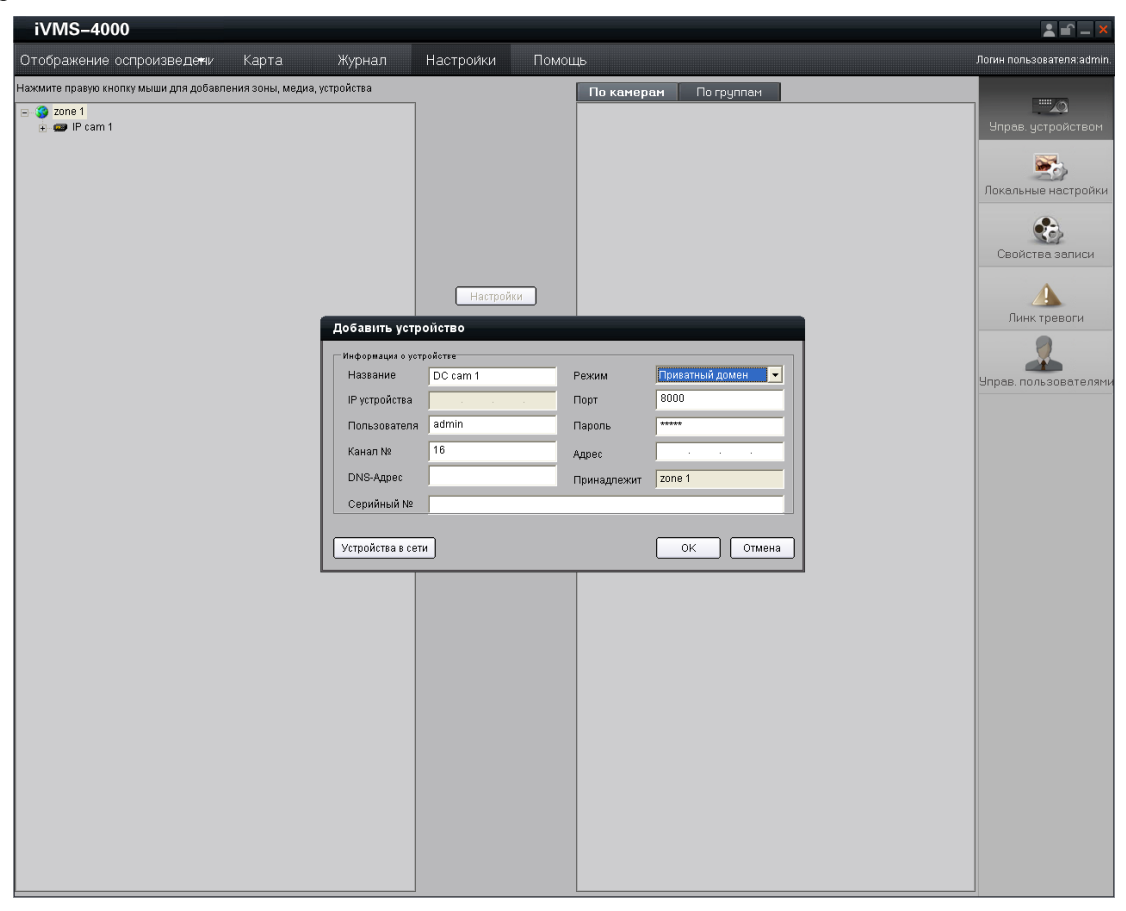

Рисунок 3.4.8: Выбор режима «Приватный домен».

### **Приложение 1 SADP**

#### <span id="page-41-0"></span>**1. Введение**

SADP (Search Active Devices Protocol) - это программное обеспечение, способное автоматически осуществить поиск сетевой видеокамеры в сети LAN. Пользователь может изменить IP адрес, маску подсети и порт устройства. Дополнительно, пароль администратора в этом устройстве может быть восстановлен на значение по умолчанию. SADP ПО требует поддержки SADP, поэтому сначала необходимо установить WinPcap, который располагается в директории SADP ПО.

#### **2. Поиск активных устройств в сети**

После установки WinPcap дважды щелкните на значке sadpdlg.exe. Программное обеспечение начнет поиск активных устройств в сети LAN, после чего в списке будут отражены тип устройства, IP адрес, номер порта, серийный номер устройства, маска подсети, MAC адрес, количество каналов, основное управляющее устройство, версия кодера и время инициализации устройства:

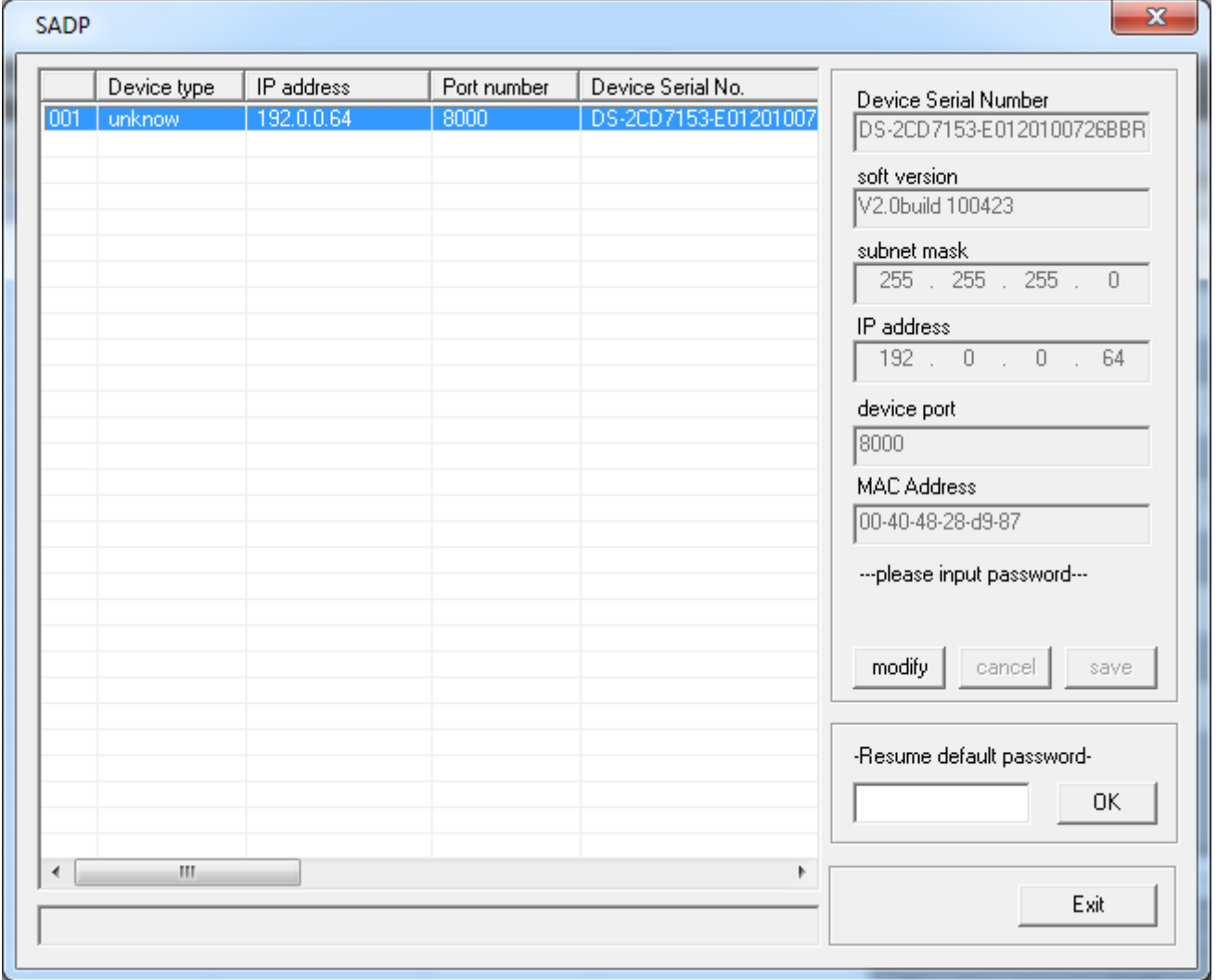

#### **3. Изменение информации об устройстве**

Выберите устройство для изменения в списке устройств. В информационном столбце справа будет отображена базовая информация об устройстве. Щелкните на кнопке *Modify*, чтобы активировать окно редактирования IP адреса, маски подсети, порта устройства и подтверждения пароля.

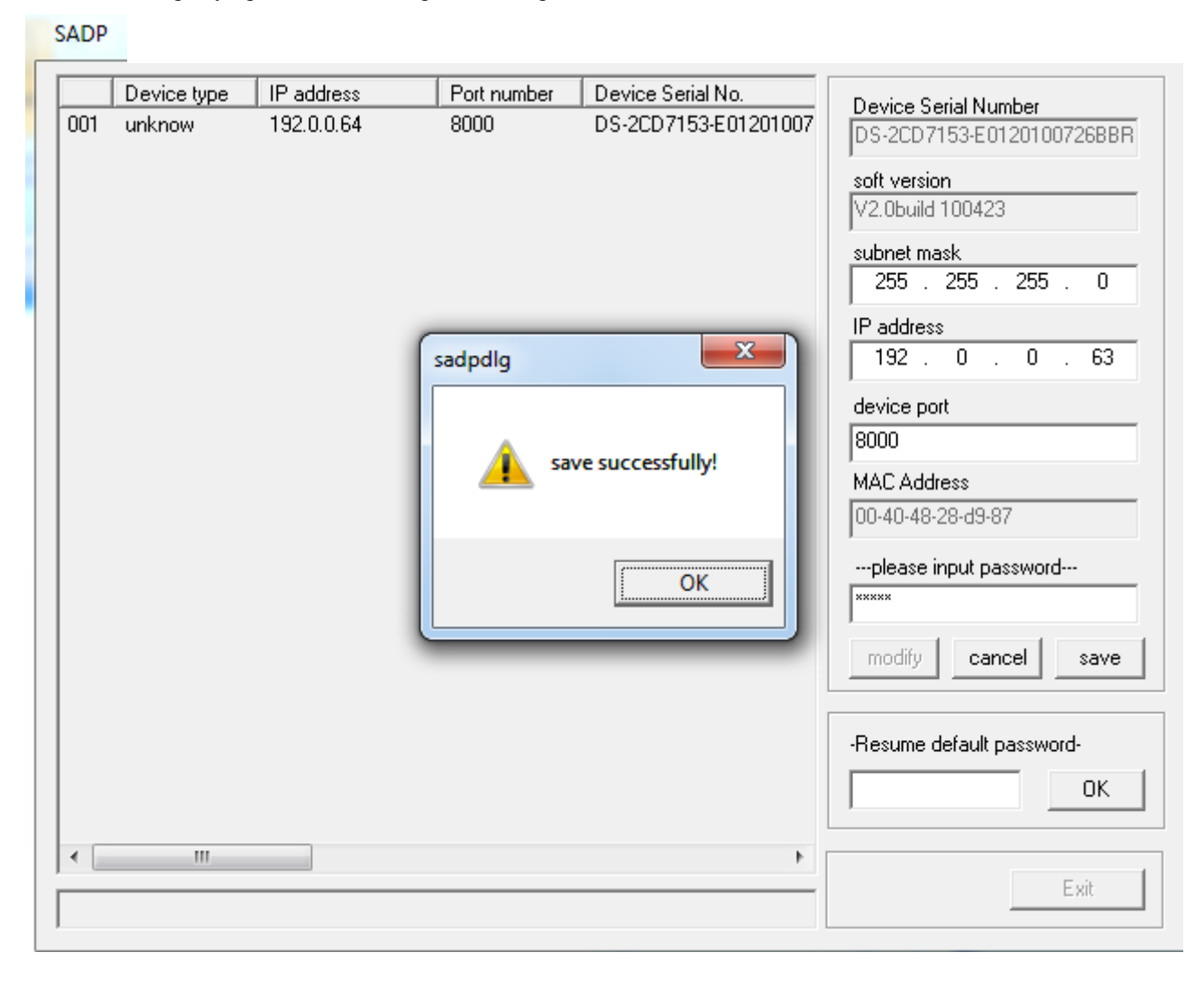

Введите новый IP адрес, маску подсети, номер порта, и щелкните на кнопке *Сохранить.* Если появилось сообщение *Сохранение успешно*, значит, Вы успешно изменили конфигурационную информацию; если появилось сообщение *Сохранение прервано* щелкните по кнопке *Отмена*, чтобы закрыть его.

#### **4. Восстановление пароля по умолчанию**

Вы можете сбросить пароль администратора на значение *12345* в случае, если Вы забыли пароль администратора. Обратитесь к поставщику для получения одноразового кода сброса пароля администратора. Введите код в текстовое окно *Восстановление пароля DVR по умолчанию,* и затем щелкните на кнопке *OK*, чтобы закончить инициализацию пароля администратора.

## **Приложение 2 Карта Портов**

<span id="page-43-0"></span>*Примечание:* **Следующие настройки предназначены для роутера TP-LINK (TL-R410) и могут отличаться от настроек для других роутеров.** 

**Шаг 1:** Выберите тип соединения WAN, соответствующий роутеру. См. Рисунок:

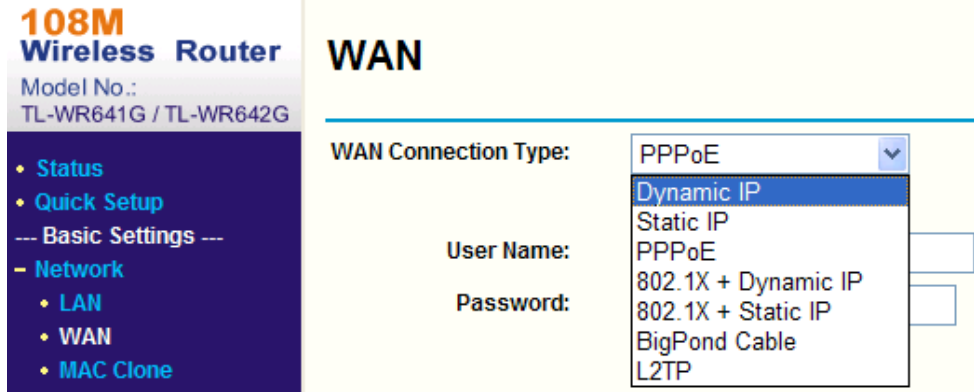

**Шаг 2:** Установите параметры роутера, как показано на рисунке ниже. Настройки включают IP адрес и маску подсети.

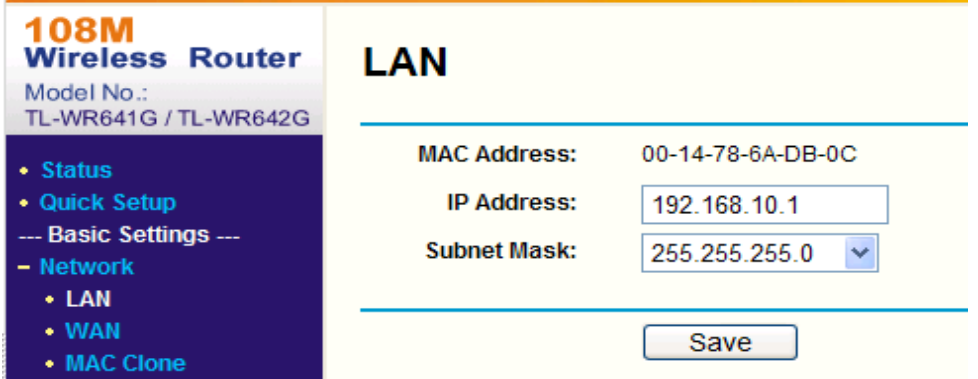

**Шаг 3:** Создайте конфигурацию портов в настройках виртуального сервера Передающего устройства. Например, порты для одной купольной видеокамеры настраиваются на значения 80 и 8000, а ее IP адрес 192.168.1.23.

Порты для другой купольной видеокамеры настраиваются на значения 81 и 8001, а IP 192.168.1.24. Затем, активируйте все или только TCP протоколы. Активируйте конфигурацию портов нажатием кнопки *Save*.

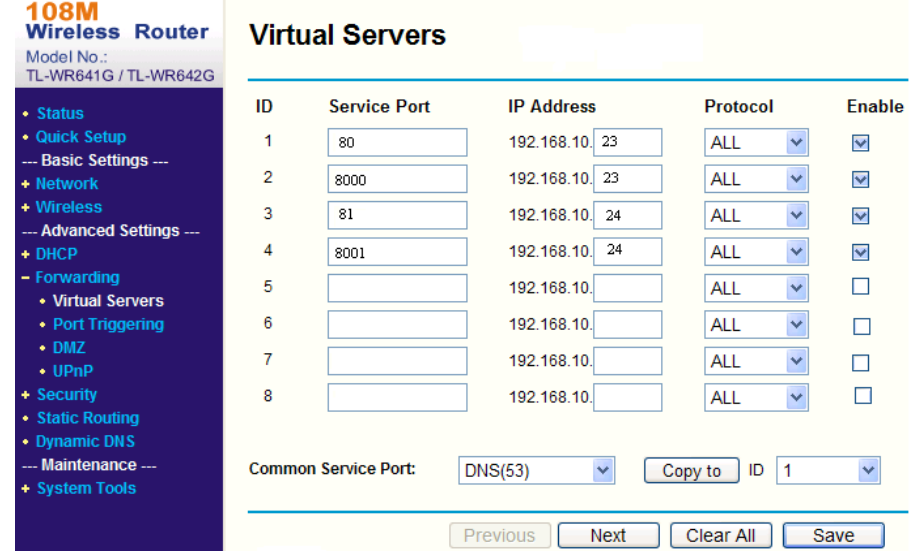

*Примечание:* **Порт сетевой видеокамеры не должен конфликтовать с другими портами.**

# <span id="page-44-0"></span>**Приложение 3 Сетевое кабельное соединение**

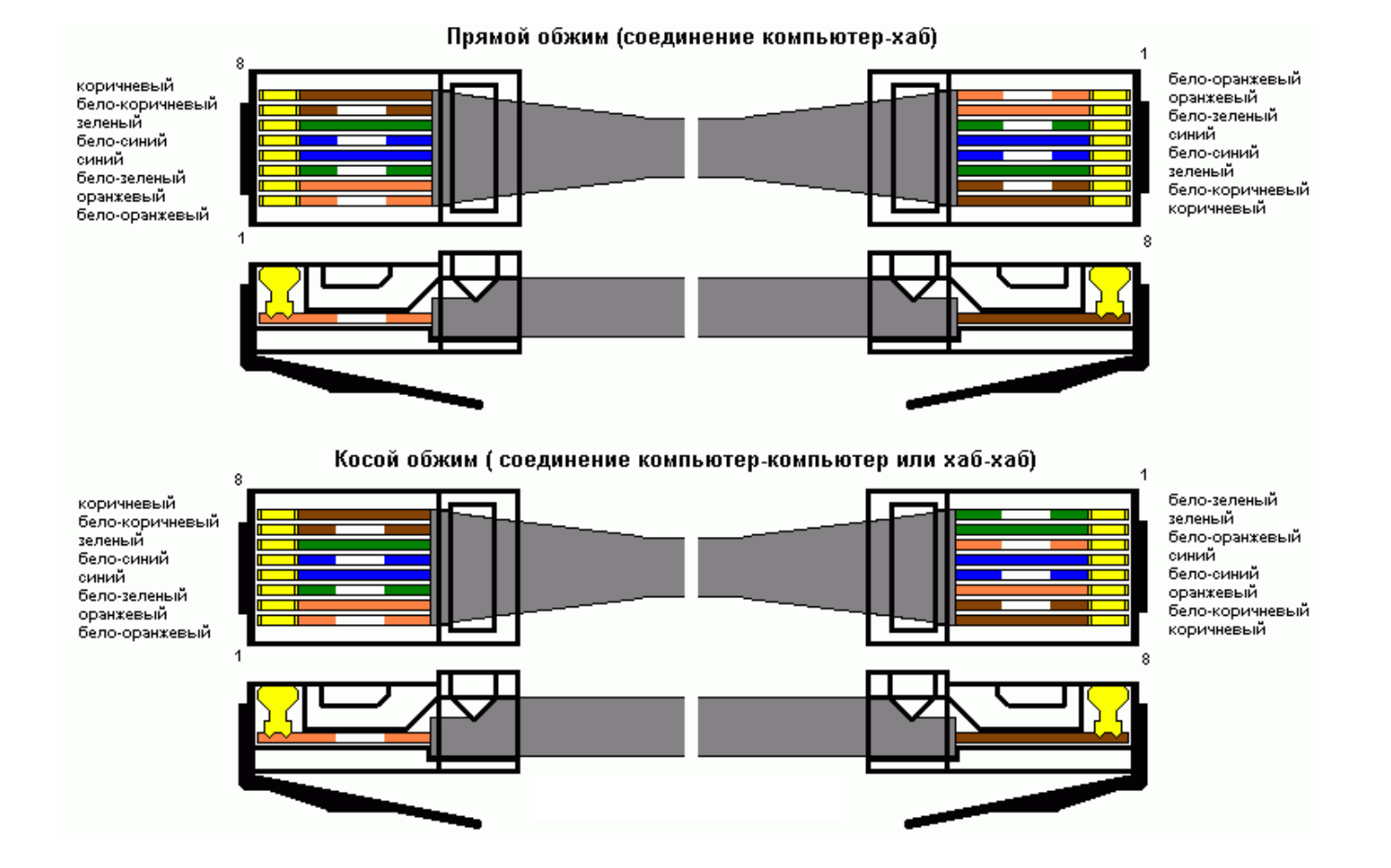

# <span id="page-45-0"></span>**Для заметок**